## 道路施設基本データ作成システム

## 利用マニュアル

## 平成 24年 3 月

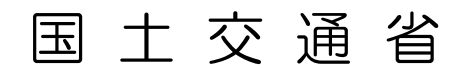

#### 【改定履歴】

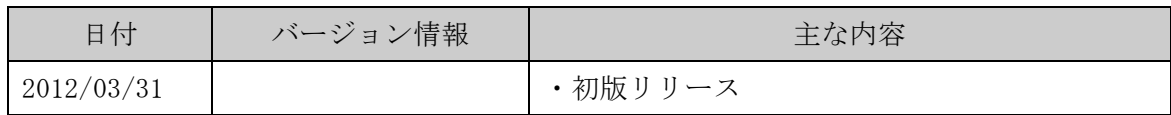

#### 【使用上の注意】

本システムは、国土交通省が開発したものであり、著作権は国土交通省が保有しています。使用 に際しては、下記の使用条件に同意して頂くことが前提となります。

- ① システムに、移植、改良等の改変を加えないこと。
- ② システムの使用によって生じた直接・間接損害などのいかなる損害に対して、国土交通省は 一切責任を負うものではないこと。
- ③ システムの内容およびプログラムを使用した結果について、国土交通省が保証するものでは ないこと。
- ④ 国土交通省は、本システムを予告なしに内容を変更・削除したり、また提供を停止、休止又 は中止する場合があること。
- ⑤ 本「使用上の注意」は、予告なしに内容を変更する場合があること。

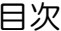

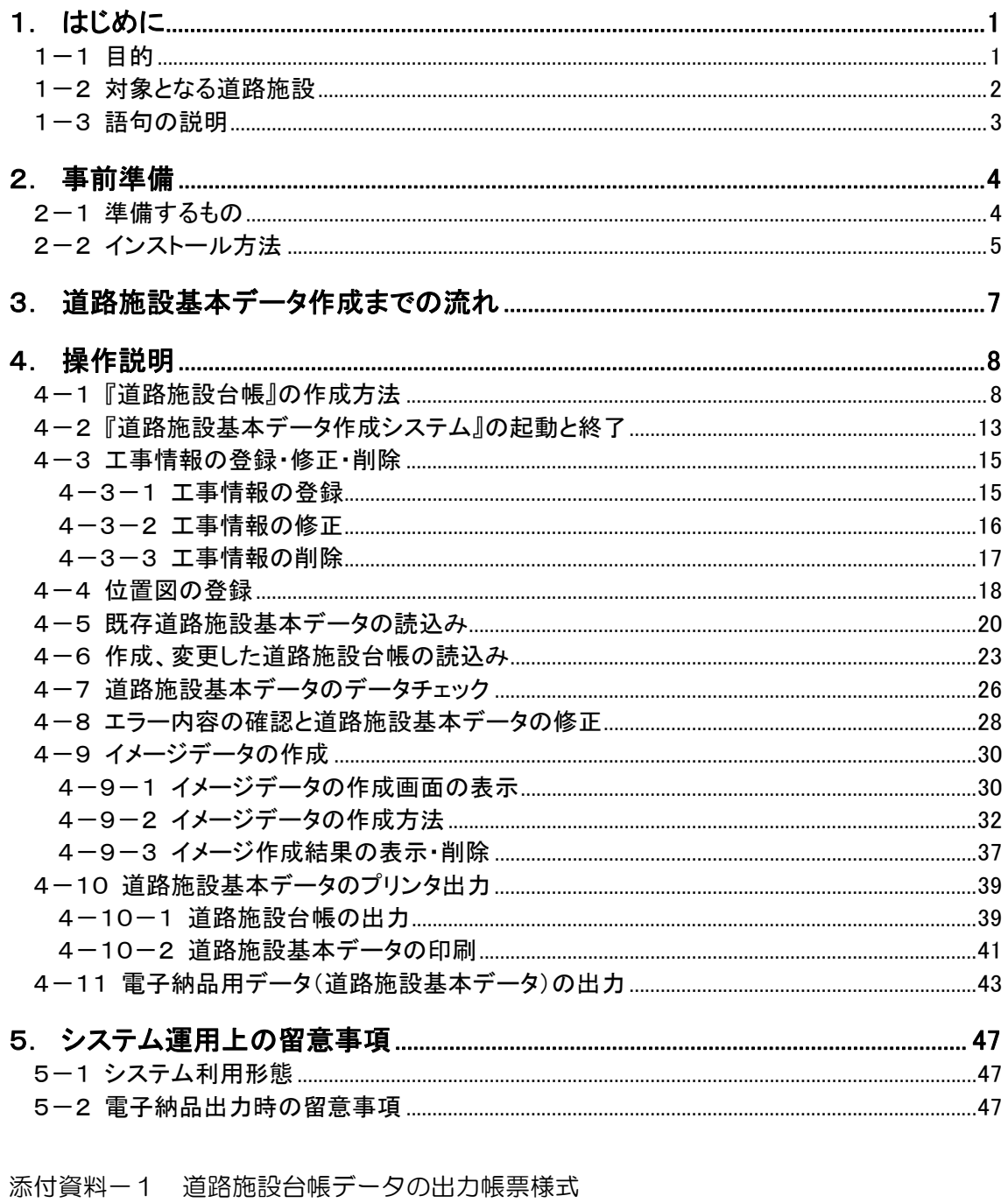

- 添付資料ー2 電子納品対応出力データのフォルダ構成
- 添付資料-3 道路施設台帳サンプル

#### 1.はじめに

#### 1-1 目的

国土交通省の直轄道路においては、毎年全国各地で新設道路工事や維持修繕工事等が 行われています。それらの道路工事において、新設・改良等を行った道路施設の基本デ ータについては、工事成果品として、従来の帳票の形だけでなく電子納品として道路施 設基本データも作成することになりました。

道路施設基本データ作成システム(以下、本システムという)は、道路工事において 新設,改良,撤去した道路施設に対する道路施設基本データ作成作業の効率化を図るた め、道路施設台帳の作成および道路施設台帳形式で作成したデータを自動的に電子納品 用データ(道路施設基本データ)の形式で出力する事ができる道路施設基本データの作 成支援システムです。

なお、作成する電子納品用データは、「道路工事完成図等作成要領(第2版)」 に準 拠しています。

#### 1-2 対象となる道路施設

本システムは、「表1.1対象となる道路施設一覧」に示す道路施設を対象としてい ます。

| 区<br>分           | 施設<br>番号 | 施設名              | 区<br>分                                    | 施設<br>番号 | 施設名                 |
|------------------|----------|------------------|-------------------------------------------|----------|---------------------|
| 道<br>路<br>構<br>造 |          | CO20  縦断勾配       | 付<br>属<br>物<br>及<br>ぴ<br>付<br>帯<br>施<br>設 |          | EO7O 交通遮断機          |
|                  |          | CO30 平面線形        |                                           |          | E080 I. T. V        |
|                  | CO50 舗装  |                  |                                           |          | EO90 車両感知器          |
|                  |          | CO60 道路交差点       |                                           |          | E100 車両諸元計測施設       |
|                  |          | CO70 鉄道交差点       |                                           |          | E110 気象観測施設         |
|                  |          | CO80 歩道及び自転車歩行者道 |                                           |          | E120 災害予知装置         |
|                  |          | CO90 独立専用自歩道     |                                           |          | E130 自動車駐車場等        |
|                  | C100 中央帯 |                  |                                           |          | E140 自転車駐車場         |
|                  |          | C110 環境施設帯       |                                           |          | E150 雪崩防止施設         |
| 構<br>造<br>物      | DO10 橋梁  |                  |                                           |          | E160 落石防止施設         |
|                  |          | DO20 橋側歩道橋       |                                           |          | E170 消雪パイプ          |
|                  |          | DO30 横断歩道橋       |                                           |          | E180 ロードヒーティング      |
|                  |          | DO4OIトンネル        |                                           |          | E190 除雪ステーション       |
|                  | D050 洞門  |                  |                                           |          | E200 防災備蓄倉庫         |
|                  |          | DO60 スノーシェッド     |                                           |          | E210 共同溝            |
|                  |          | DO70 地下横断歩道      |                                           |          | E220 CAB電線共同溝・情報BOX |
|                  |          | DO80 道路BOX等      |                                           | E230 植栽  |                     |
|                  |          | DO90横断BOX等       |                                           |          | E240 遮音施設           |
|                  |          | D100 パイプカルバート    |                                           |          | E250   遮光フェンス       |
|                  |          | D110 のり面・斜面      |                                           |          | E260 距離標            |
|                  | D120 擁壁  |                  |                                           |          | E270 流雪溝            |
|                  |          | D130 スノーシェルター    |                                           |          | E290 立体地下駐車場        |
|                  | D140 消波工 |                  |                                           |          | E300 Uターン場          |
|                  | E010 防護柵 |                  |                                           |          | E310 防雪林            |
|                  |          | EO2O 道路照明        |                                           |          | E320 路側放送           |
|                  |          | EO30 視線誘導標 (反射式) |                                           |          | E330 光ケーブル施設        |
|                  |          | EO4O 視線誘導標 (自光式) |                                           |          | E340 道路反射鏡          |
|                  |          | EO50 道路標識        |                                           |          | E350 ビーコン・情報コンセント   |
|                  |          | EO6O 道路情報板       |                                           |          |                     |

表1.1 対象となる道路施設一覧

【ポイント】

・ 道路施設基本データの作成対象となる道路施設は、各地方整備局等で異なります。

#### 1-3 語句の説明

●道路施設基本データ作成システム

「道路工事完成図等作成要領(第2版)」に準拠した道路施設台帳および道路施設基 本データを作成する支援ツールです。

●道路施設基本データ

電子納品用データとして、電子納品記憶媒体に出力するデータ(CSV、JPG 等) です。

●道路施設台帳

各道路施設の諸元情報等をとりまとめた帳票です。

●道路施設台帳シート

 道路施設台帳形式の EXCEL ファイルであり、本シートを用いて、道路施設台帳の 入力を行います。本システムにデータを登録する前に事前に本シートを用いてデータ を作成しておく必要があります。

●電子納品用CD

「工事完成図書の電子納品要領(案)」に従い作成された電子媒体(CD)であり、 本システムで作成された道路施設台帳および道路施設基本データは、本電子納品用C Dに格納して工事成果品の一部として納品します。

● 整理番号 1

 既存の道路施設を管理している番号です。新規の場合は、任意の番号(8 桁)を入 力します。

#### 2.事前準備

#### 2-1 準備するもの

本システムを利用するためには、以下に示すものを準備する必要があります。

 ①本システムをインストールするパソコン ※1 ②道路施設基本データ作成システムのインストーラ ③道路施設台帳シート(DIALOG.xls、CODE.xls を含む)

- ※1:本システムを利用するためには、以下に示すパソコンを準備する必要があります。
	- (1) ハードウェア環境
		- O CPU : Pentium Core2 プロセッサ 1.8GHz 程度以上
		- メモリ : 512MB 以上 (Windows 推奨メモリを推奨)
		- HD空き容量 : 100MB 以上+電子納品データ作成に必要となる容量 (推奨 1GB)

(2) ソフトウェア環境

- O OS : Windows XP SP3, Windows Vista, Windows 7 (x86, x64)
- 表計算ソフト : EXCEL 2003、EXCEL 2007 、EXCEL 2010

#### 2-2 インストール方法

本システムをパソコンにインストールする場合は、Administrator(管理者)権限を持 ったユーザでログインして下さい。その後、前項 2-1 で準備したインストーラを使いイン ストールを行ってください。

なお、ハードディスクのドライブ名は、ご使用のパソコンによって異なります。ここで は、インストール先のハードディスクを「C」ドライブとして説明します。

- ① 本システムのインストールプログラムを実行します。インストーラに含まれている 「SETUP.EXE」をダブルクリックして下さい。
- ② インストール準備が始まります。(ここでは、特に何もする必要はありません。)

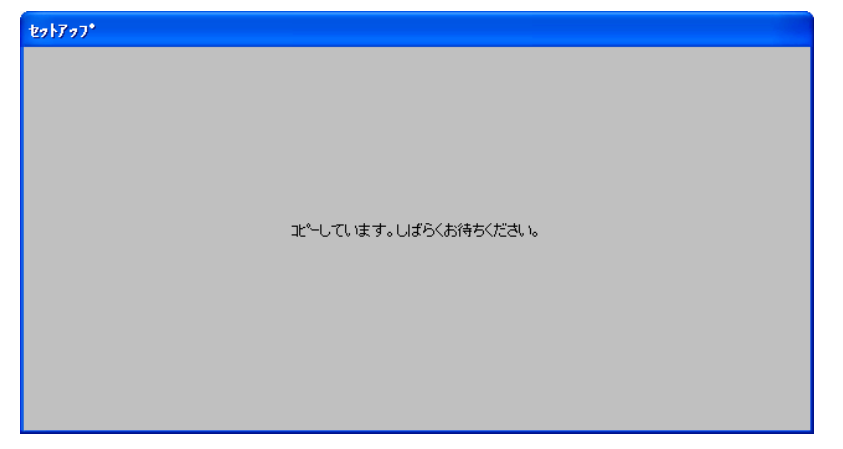

③ 以下の画面が表示されたら、「OK」をクリックして下さい。

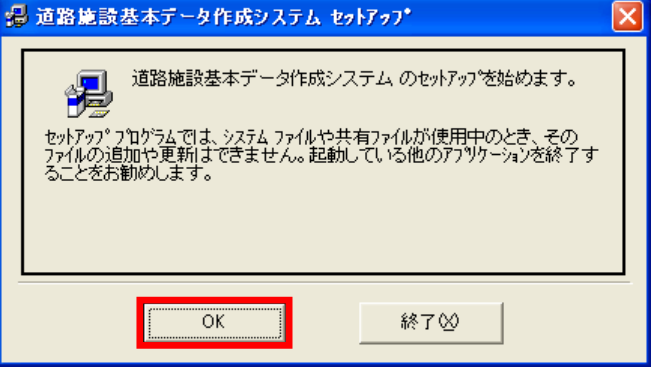

④ インストール先を設定し、○部のボタンをクリックして下さい。

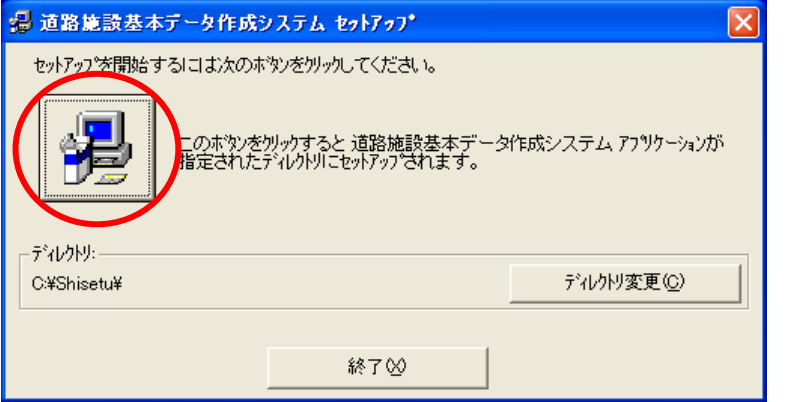

⑤ プログラムグループを設定し、「継続」をクリックして下さい。

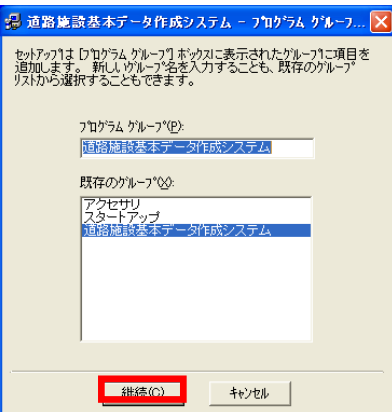

※以下のような画面が表示されることがあります。その際は「はい」をクリックして

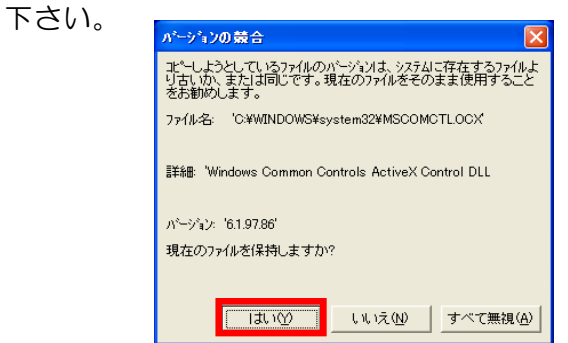

⑥ 本システムのインストールが完了したら、「OK」をクリックして下さい。

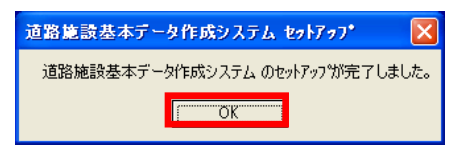

⑦ インストールが完了すると以下の画面が表示されますので、利用する地方整備局を 選択し、「設定」をクリックして下さい。

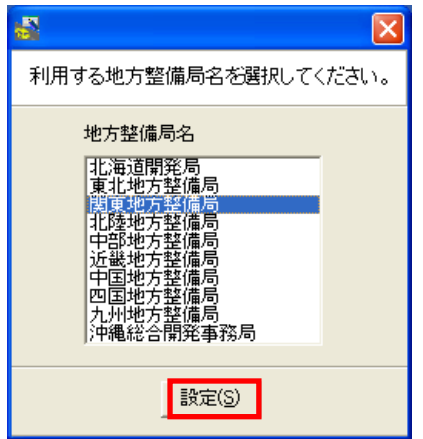

#### 3.道路施設基本データ作成までの流れ

電子納品用データ(道路施設基本データ)作成までの流れについて以下に説明しま す。作業の内容は、対象施設が新規/既存施設により大きく変わります。

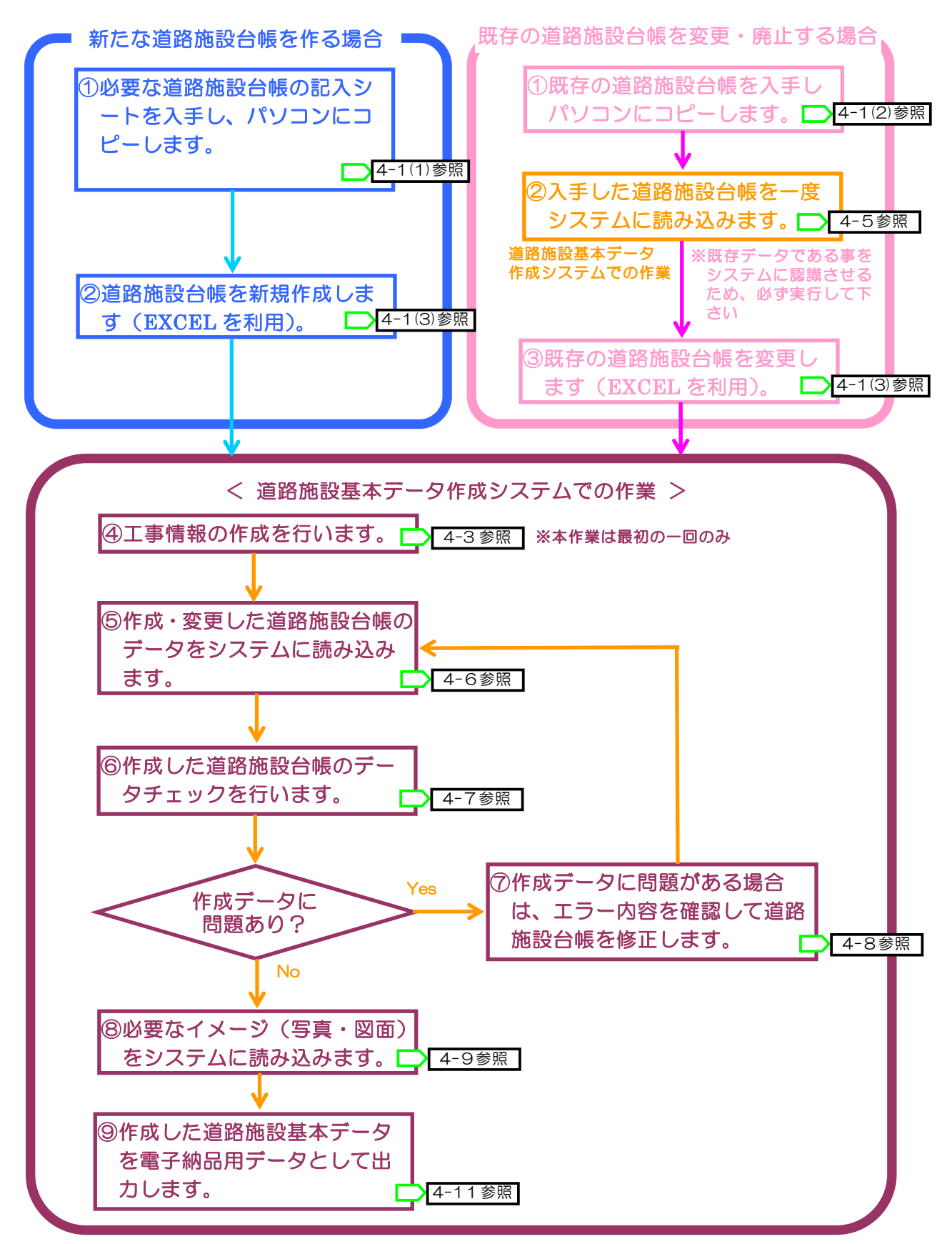

## 4.操作説明

### 4-1 『道路施設台帳』の作成方法

#### (1) 新規作成用の『道路施設台帳』記入シートの準備

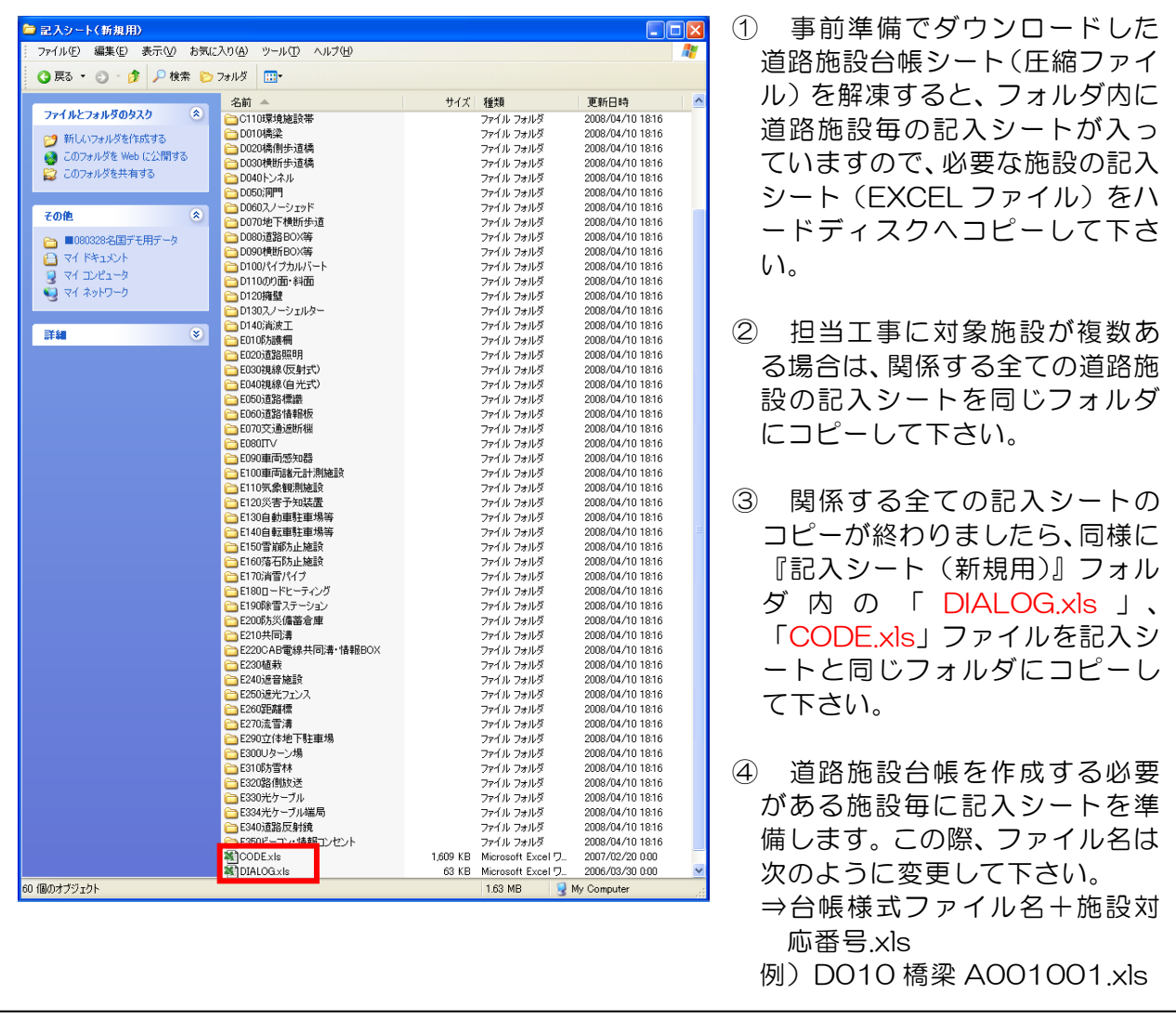

### (2) 変更用の『道路施設台帳』記入シートの準備

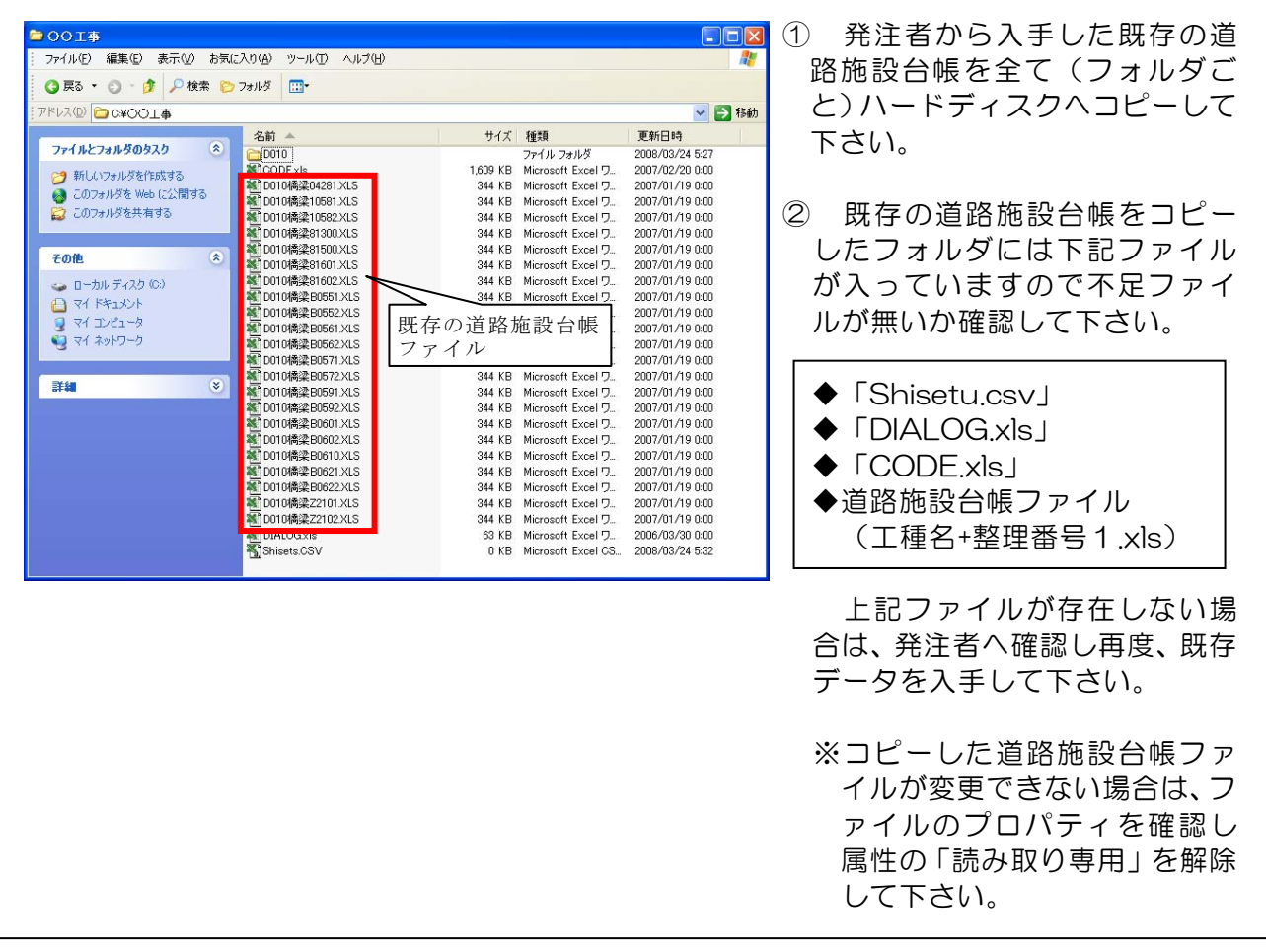

※ 既存の道路施設台帳が入手できない場合(発注者から提供されない場合)は、「新た な道路施設台帳をつくる場合」(p.7)の手順に従ってください。

(3) 『道路施設台帳』記入シートの作成・更新

#### 1) 『道路施設台帳』記入シートの起動方法

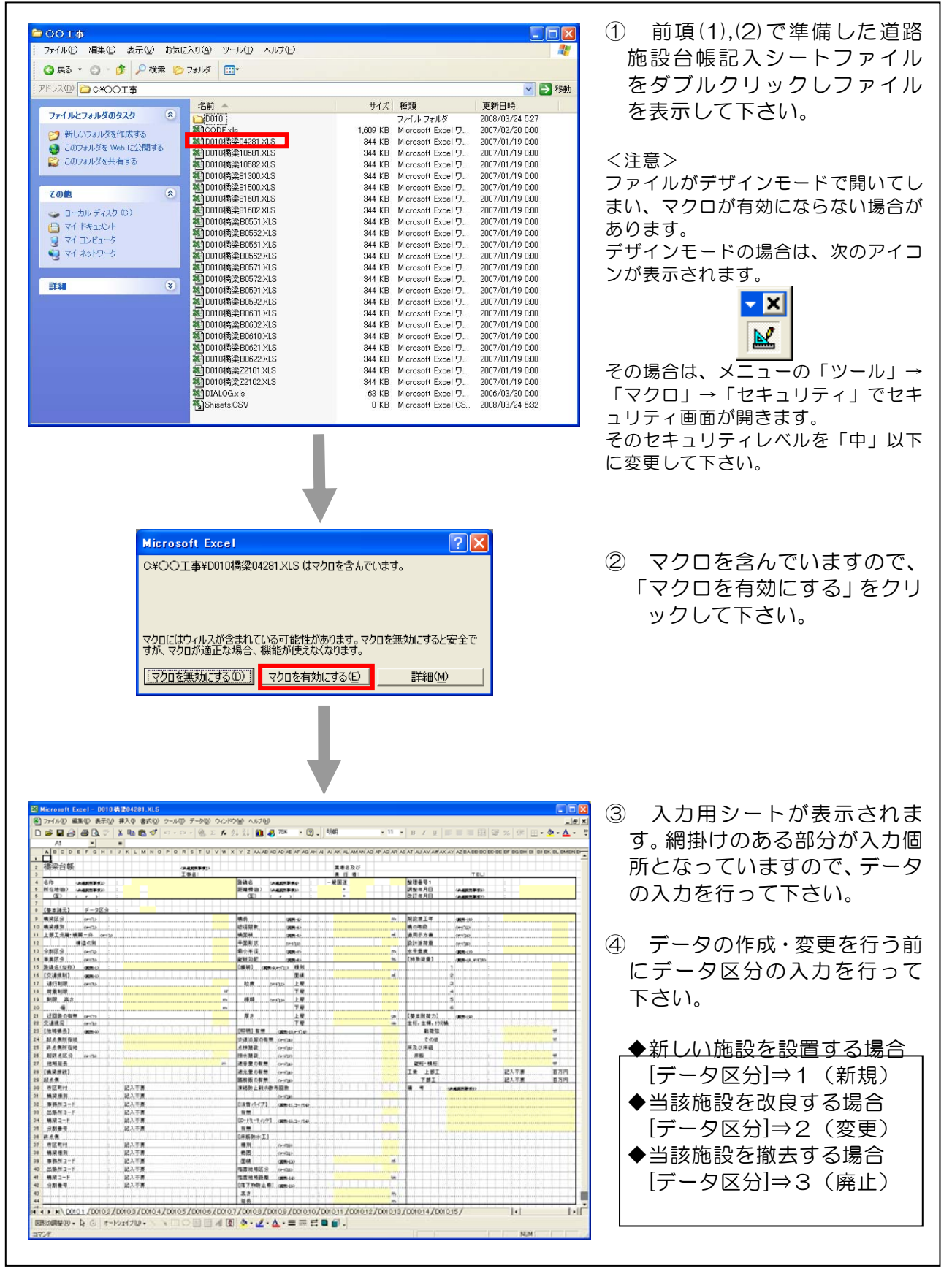

#### 2) 『道路施設台帳』記入シートの編集方法

 道路施設台帳の入力方法は、コードから選択する方法と文字・数値を直接入力する方 法があります。

#### ア) コードから選択する場合

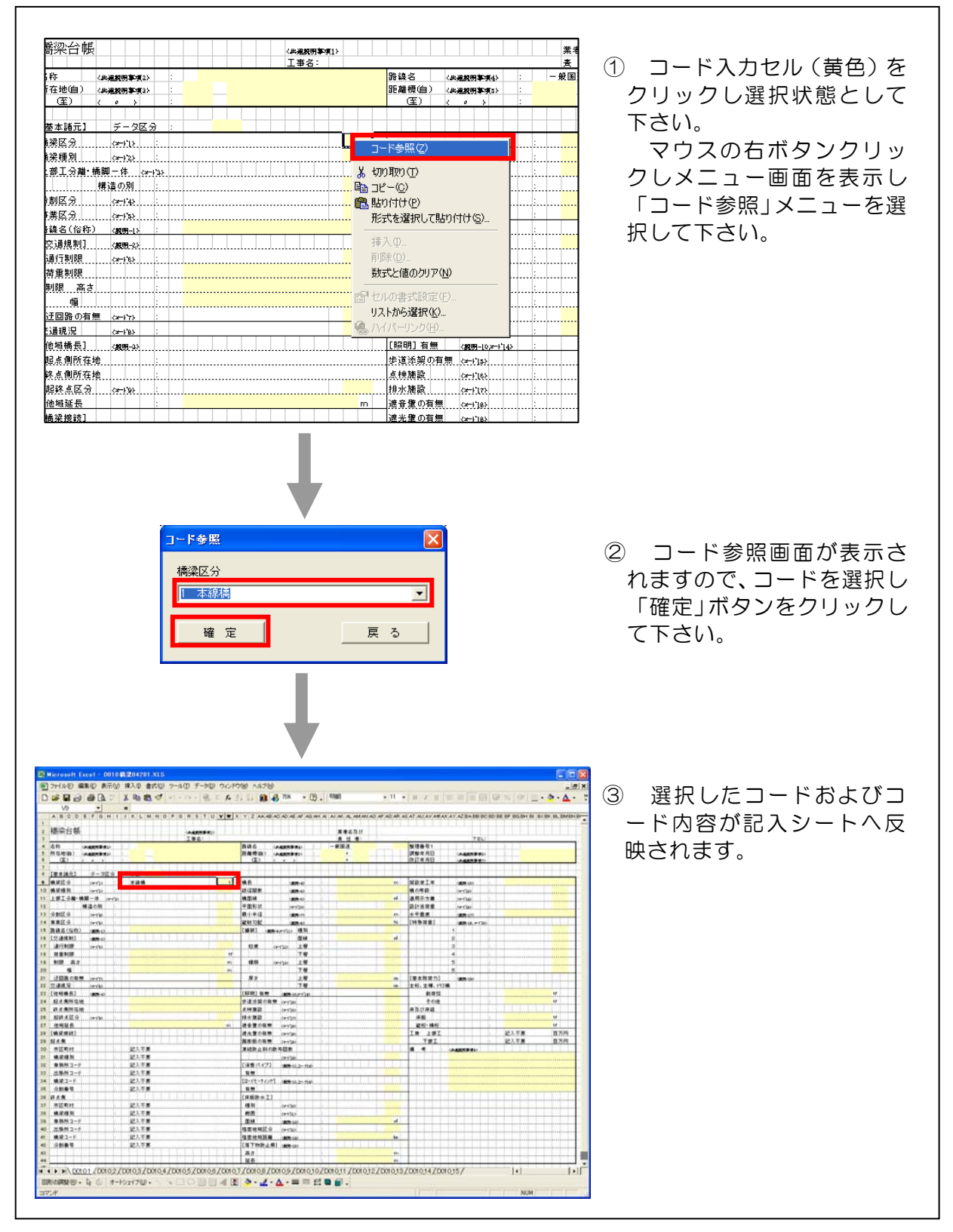

※選択項目の一覧表を表示せず、直接コードを入力する事も可能です。この場合、コー ド範囲外の値を入力すると選択内容が表示されません。

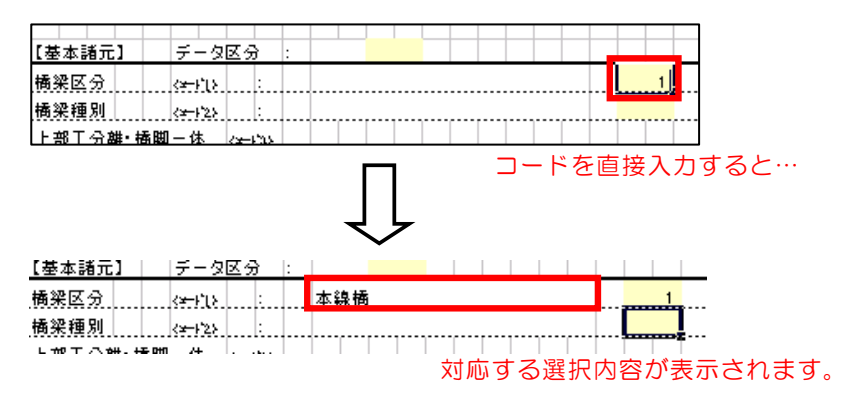

#### イ) 直接、文字・数値データを入力する場合

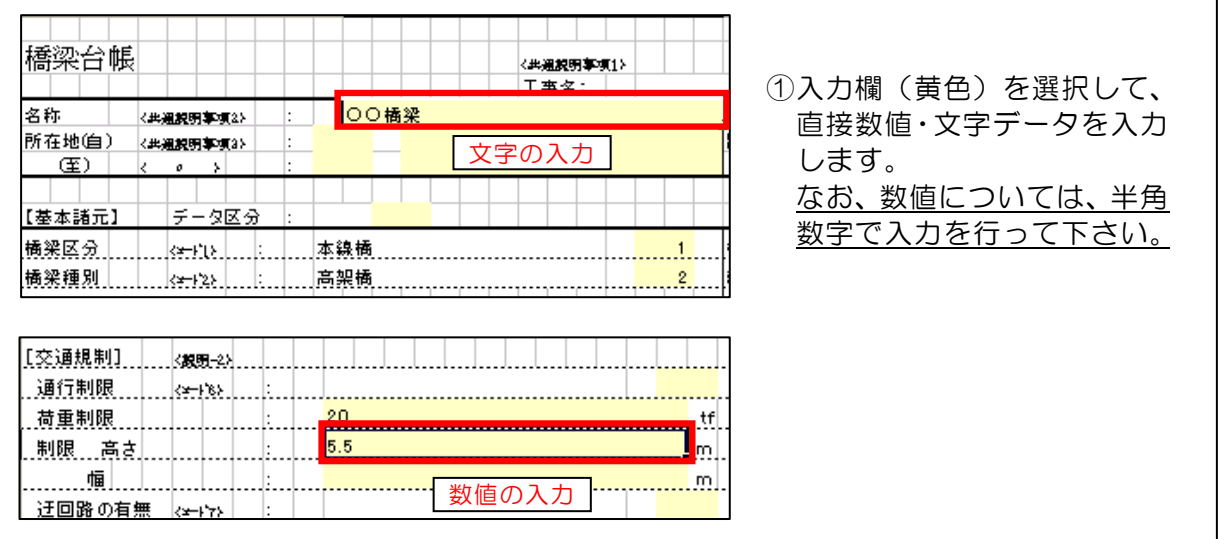

#### 4-2 『道路施設基本データ作成システム』の起動と終了

本節では、本システムを起動及び終了する際の操作方法について説明します。

(1) システムの起動

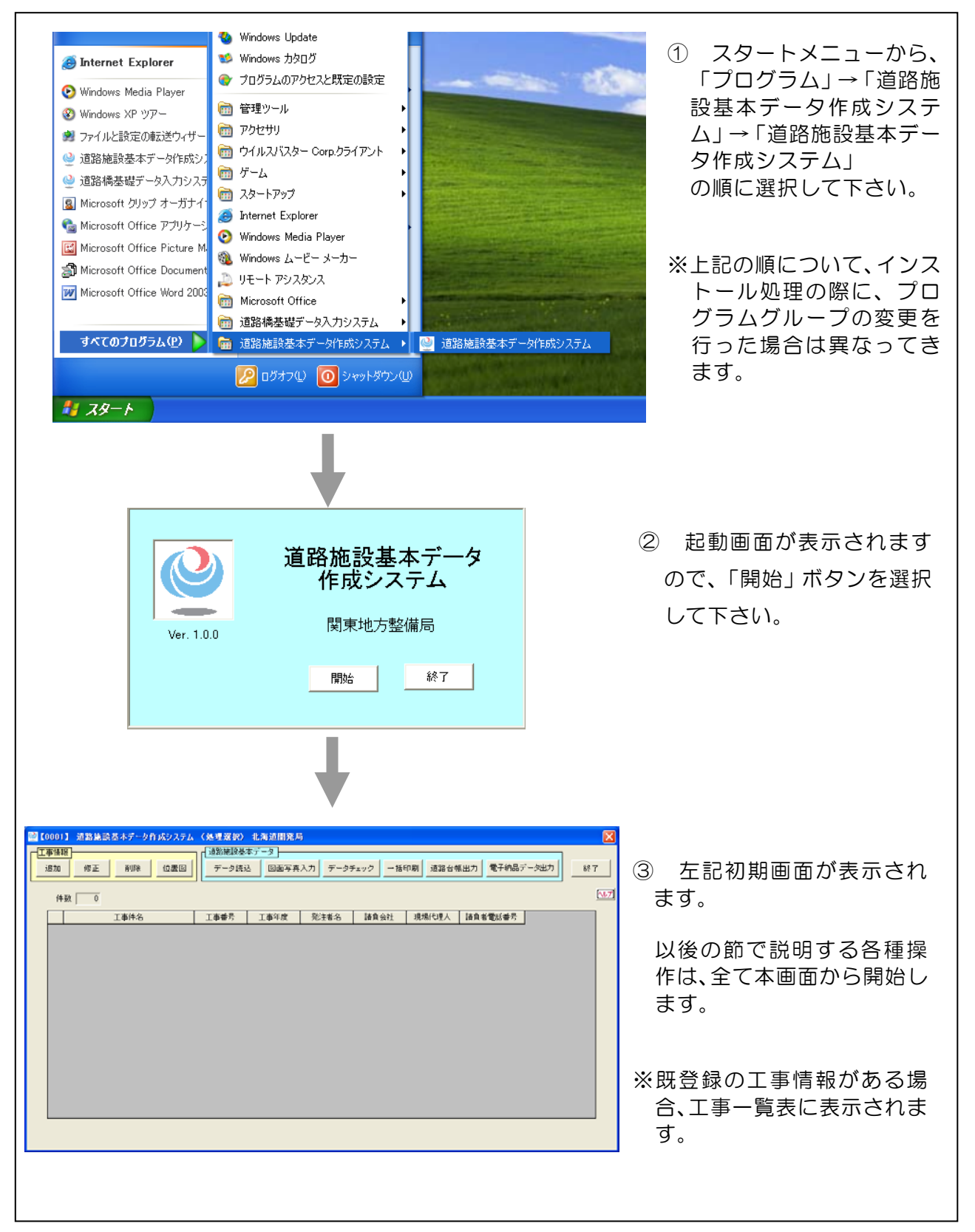

### (2) システムの終了

 $\sqrt{ }$ 

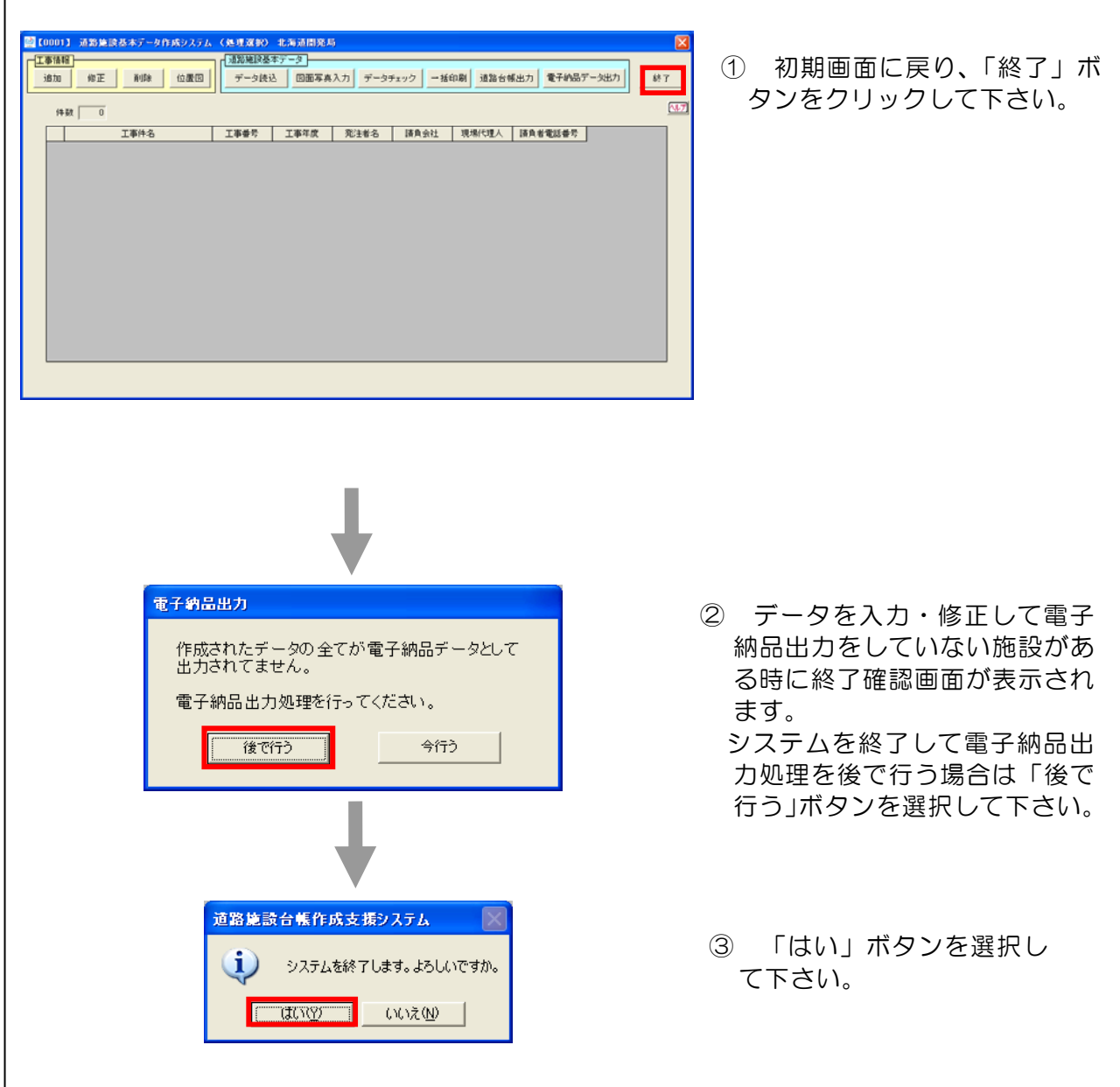

#### 4-3 工事情報の登録・修正・削除

本節では、工事情報を登録・修正・削除する際の操作方法について説明します。

#### 4-3-1 工事情報の登録

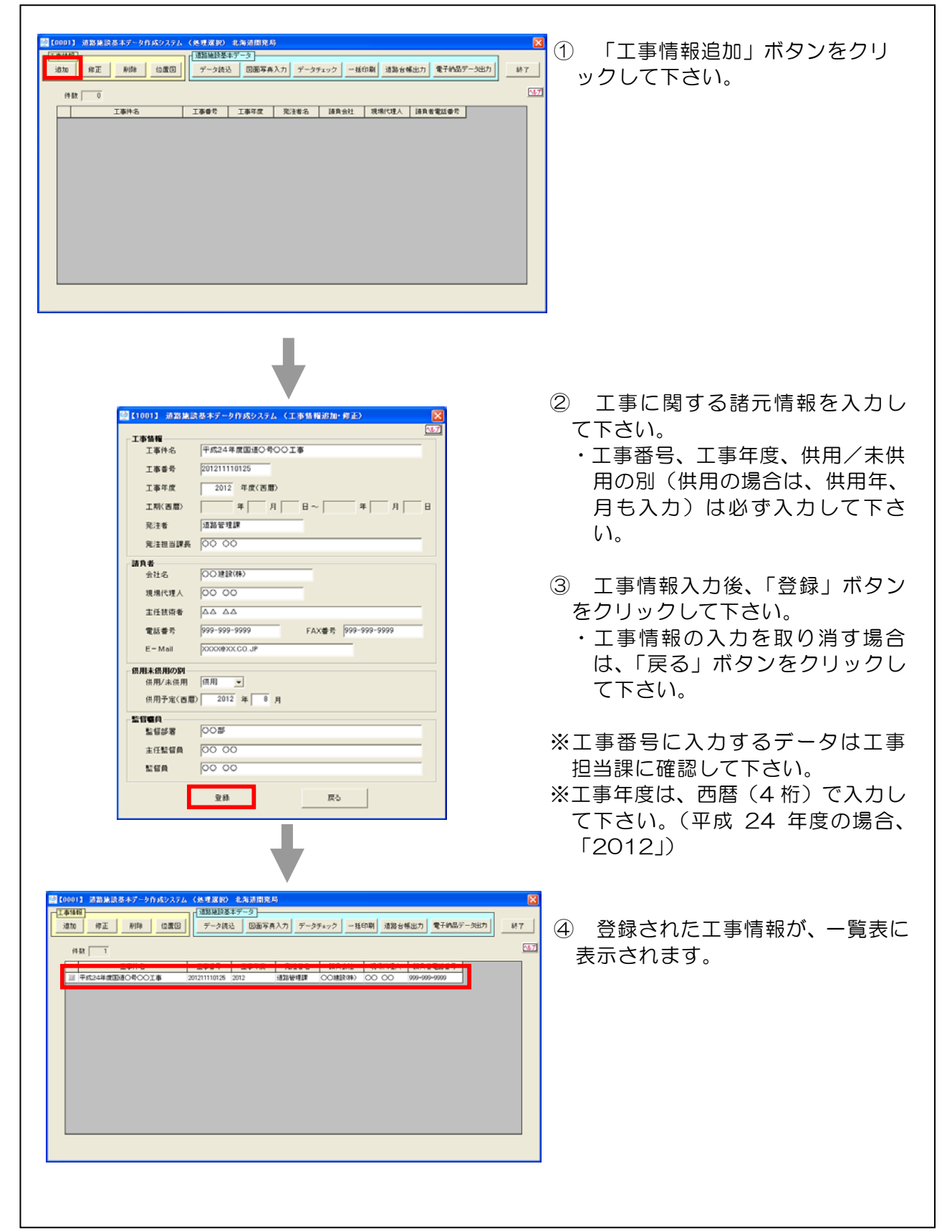

#### 4-3-2 工事情報の修正

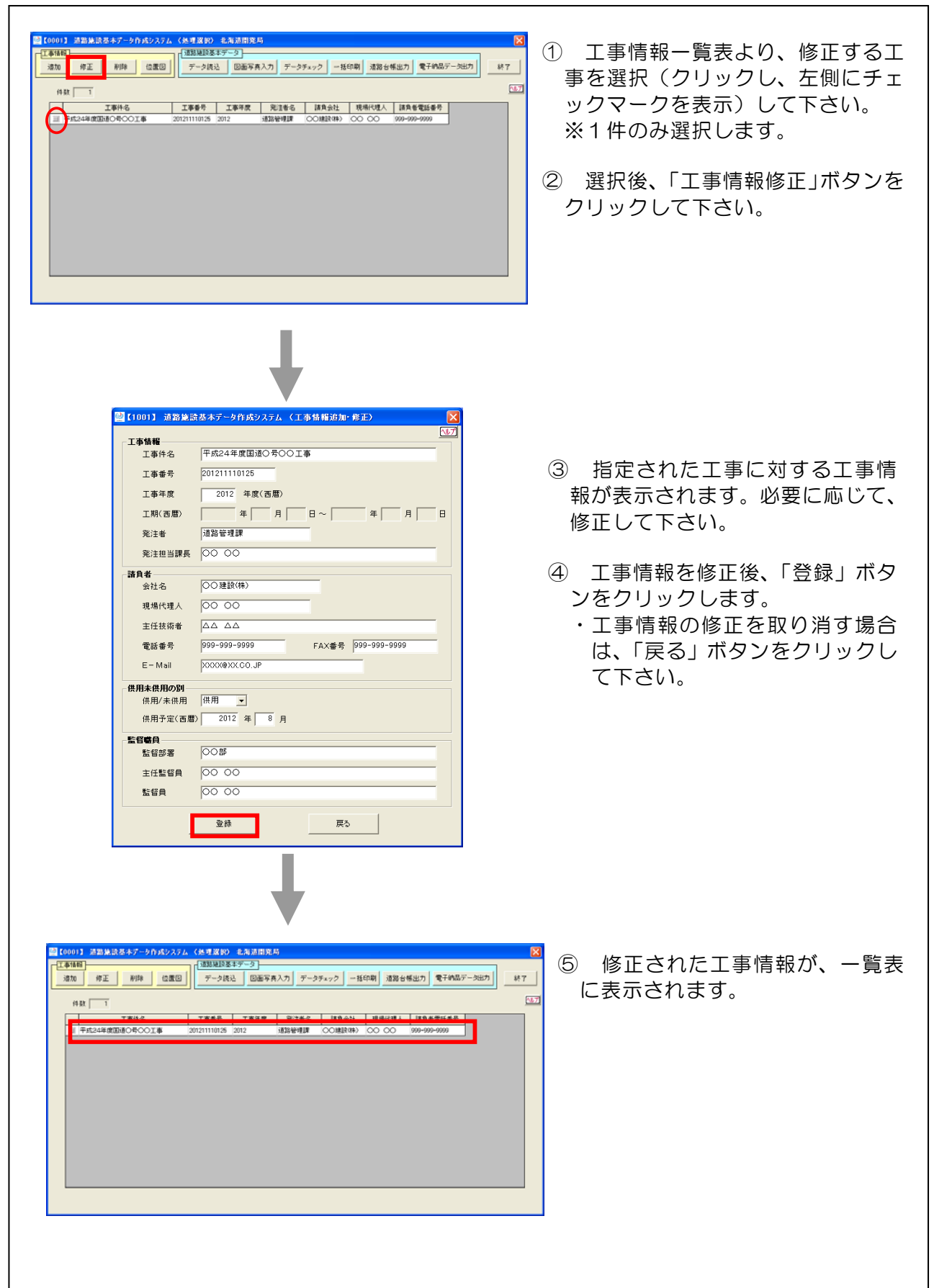

### 4-3-3 工事情報の削除

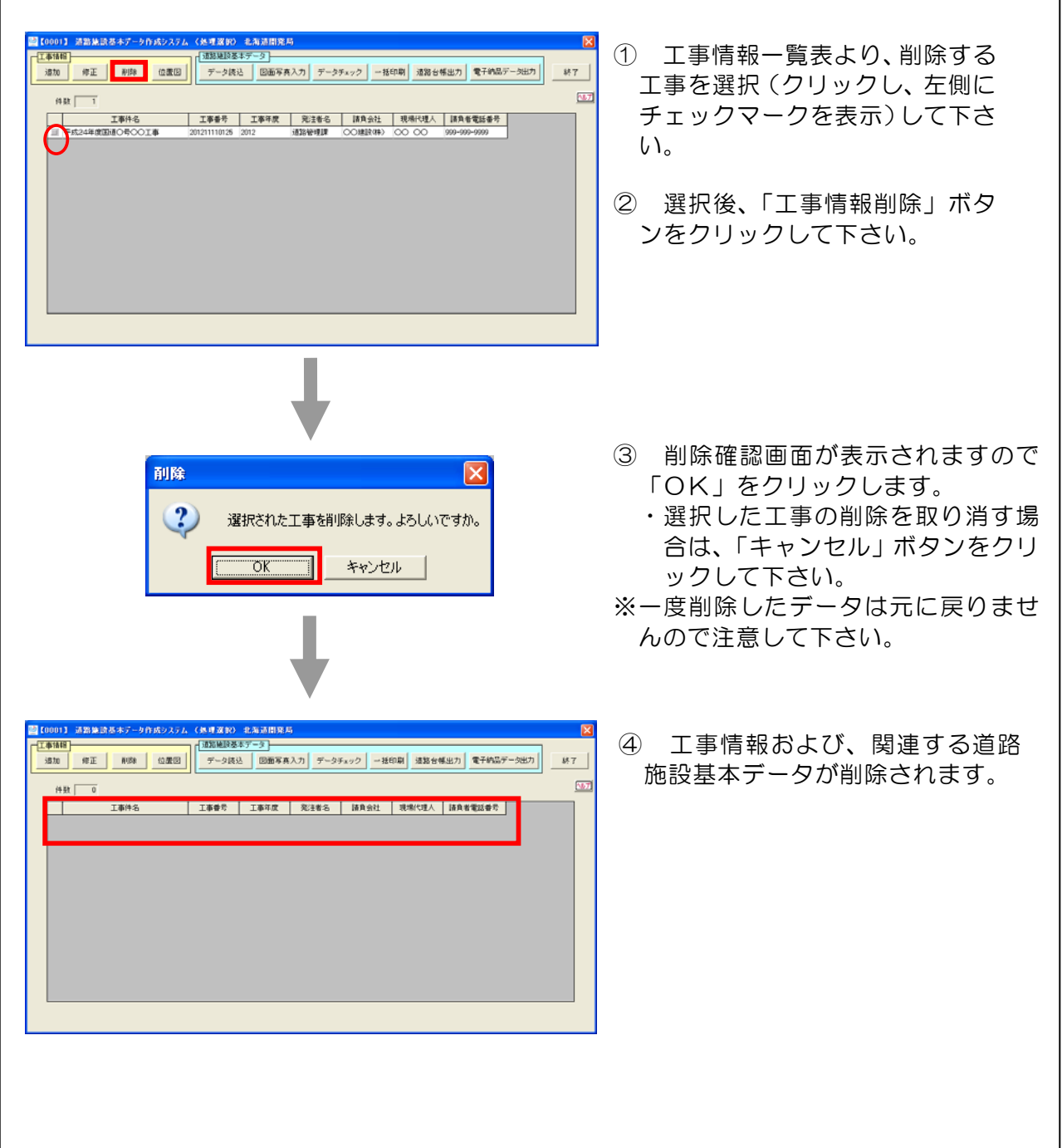

٦

#### 4-4 位置図の登録

 本節では、前項で作成した工事に関する位置図ファイルを登録する際の操作方法につ いて説明します。

- (※)ここで言う「位置図」とは、道路台帳附図、路線図等を基にデータ作成した施設 の位置が明確に判別できる情報を明記した図です。
- (※)位置図の作成は、本システムとは別途実施してください。

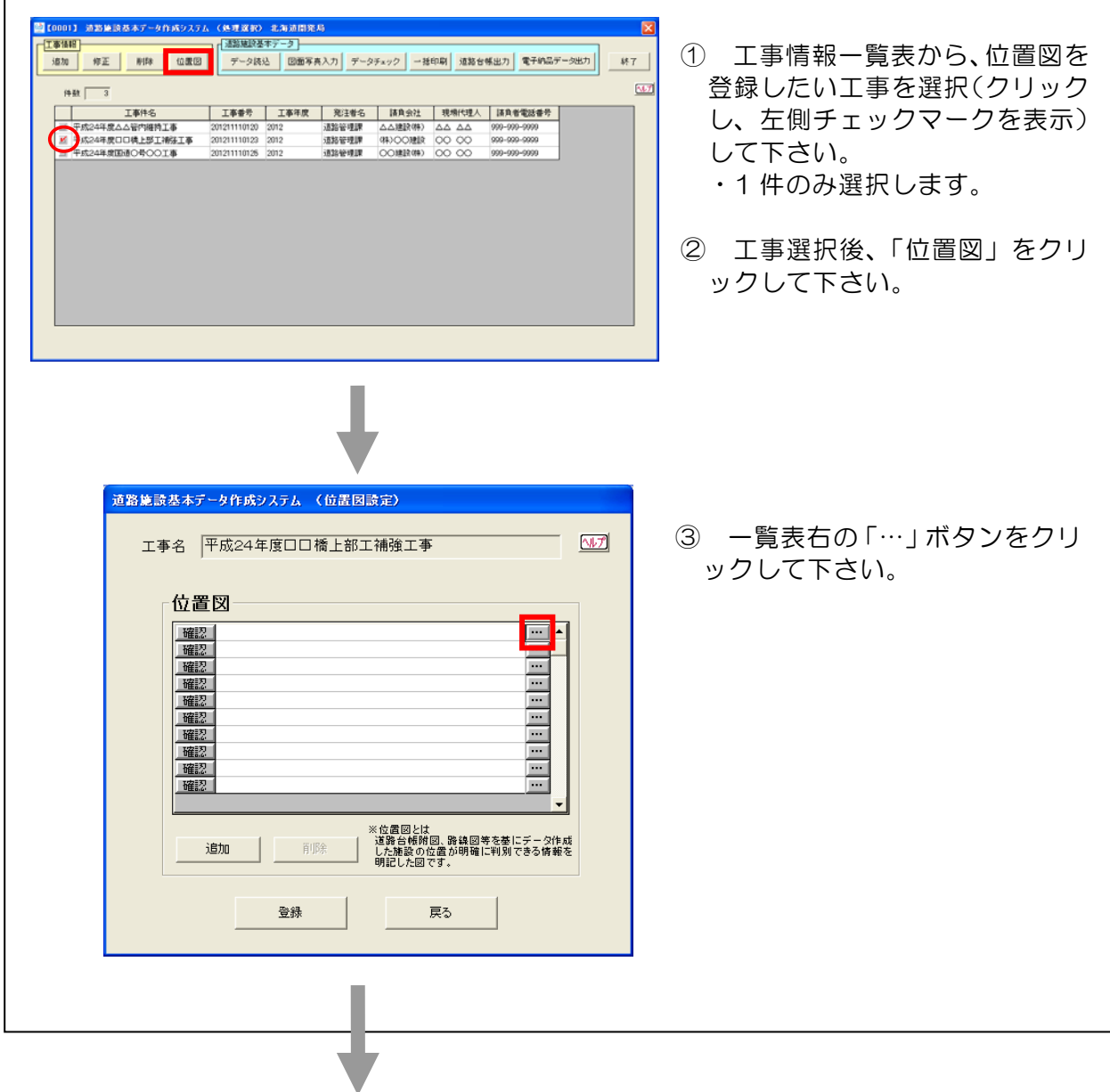

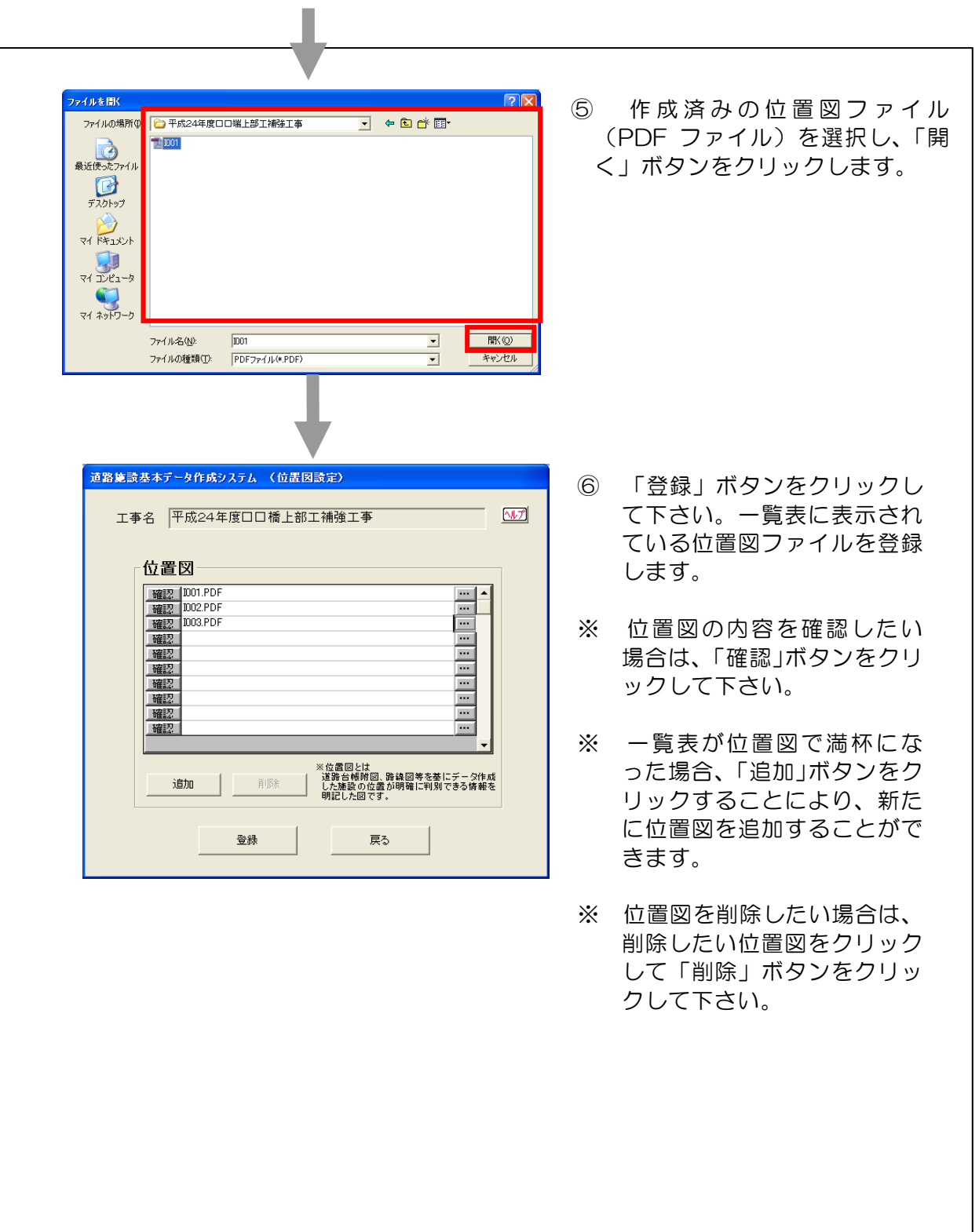

#### 4-5 既存道路施設基本データの読込み

本節では、発注者から入手した既存の道路施設基本データ(道路施設台帳)を読込む 方法について説明します。

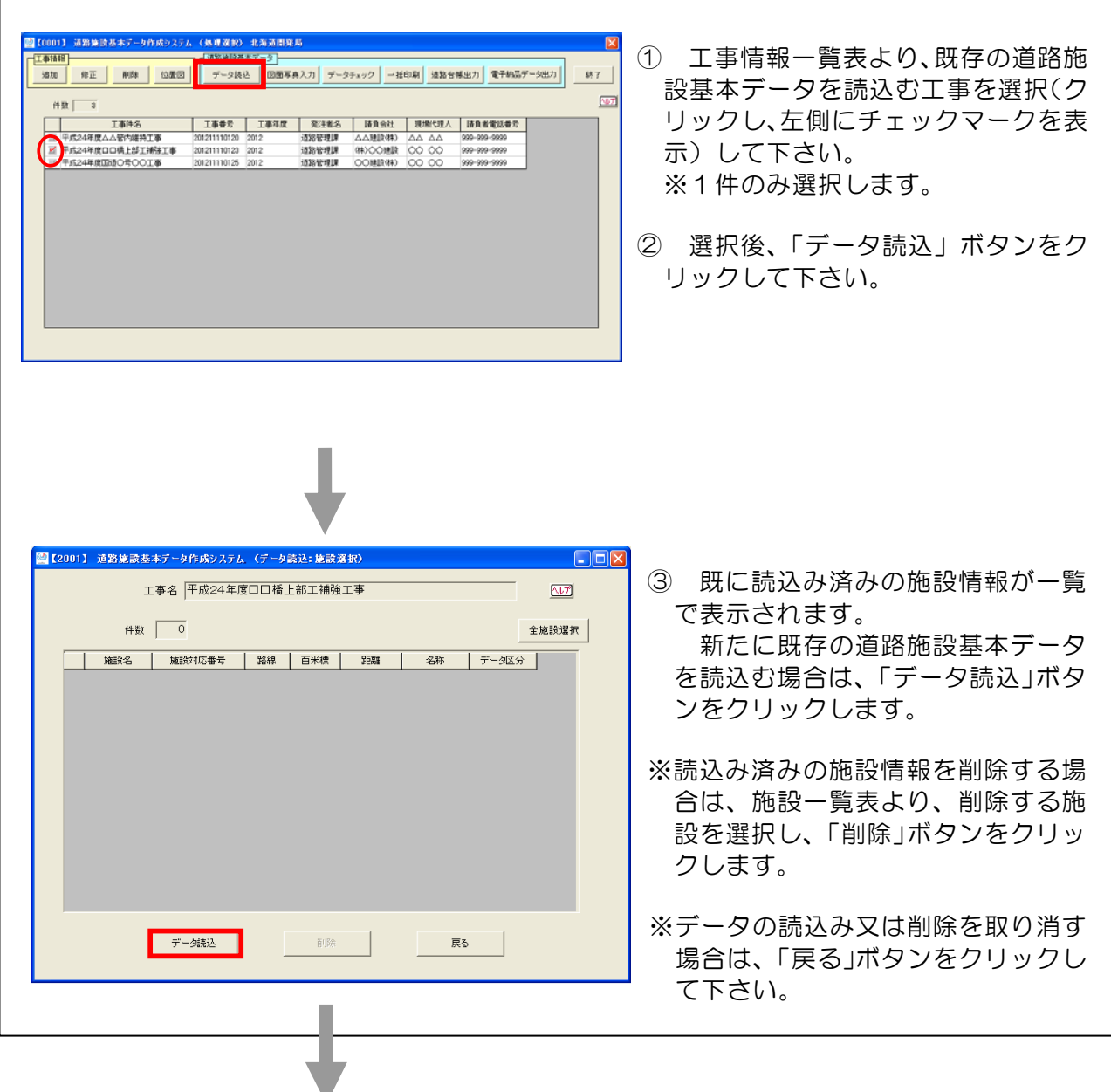

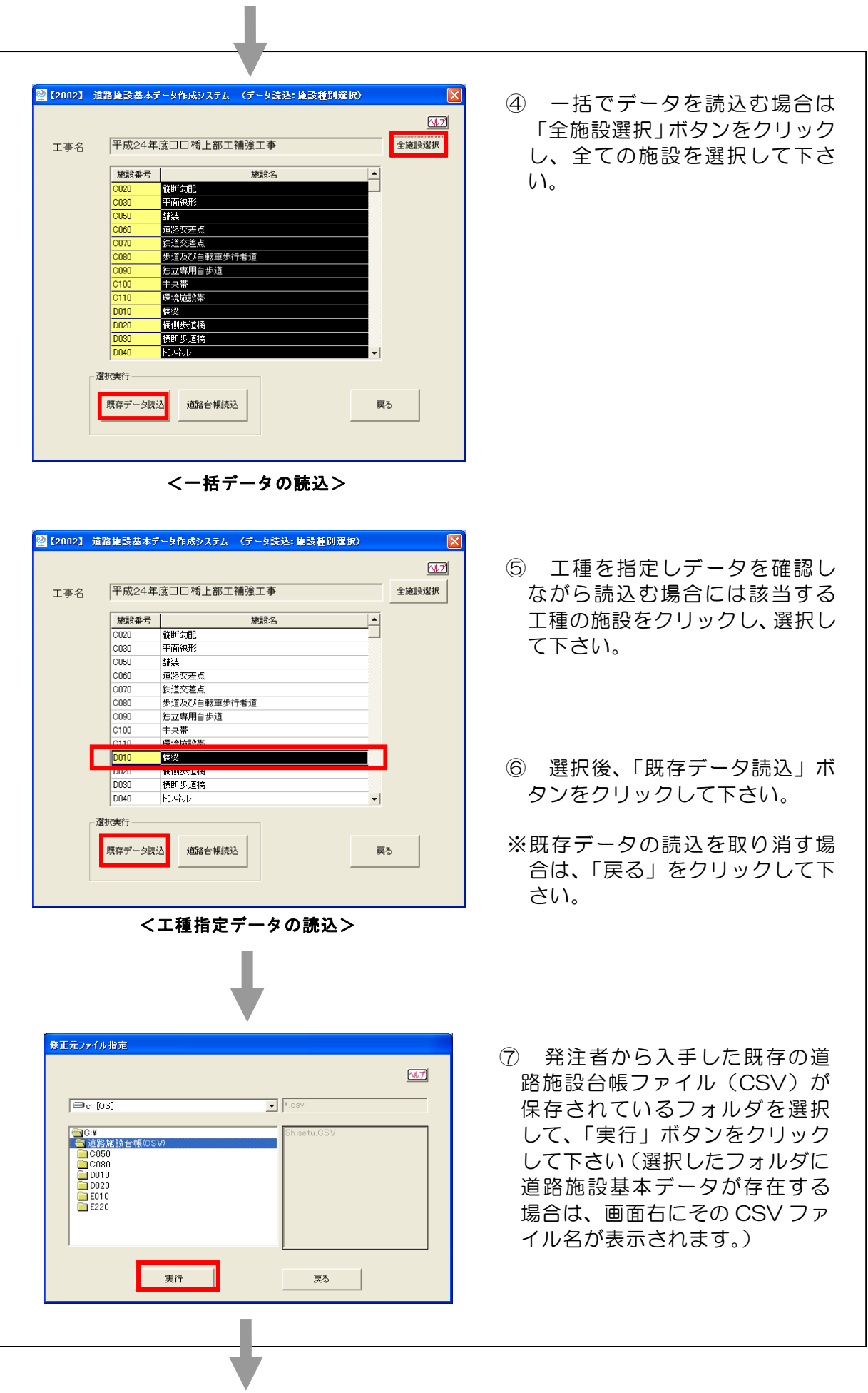

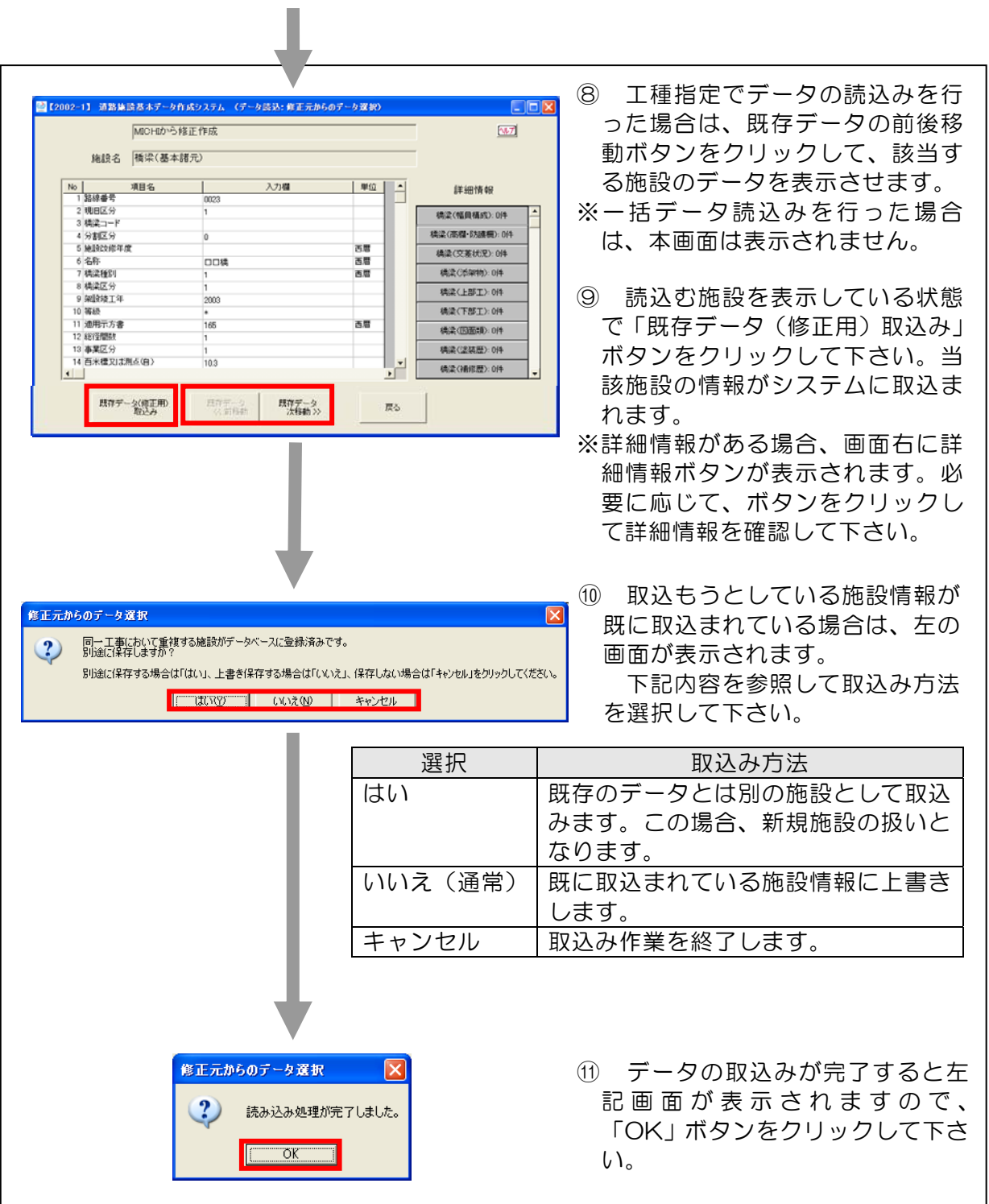

### 4-6 作成、変更した道路施設台帳の読込み

 $\blacksquare$ 

本節では、新規作成・変更した道路施設台帳の読込み方法について説明します

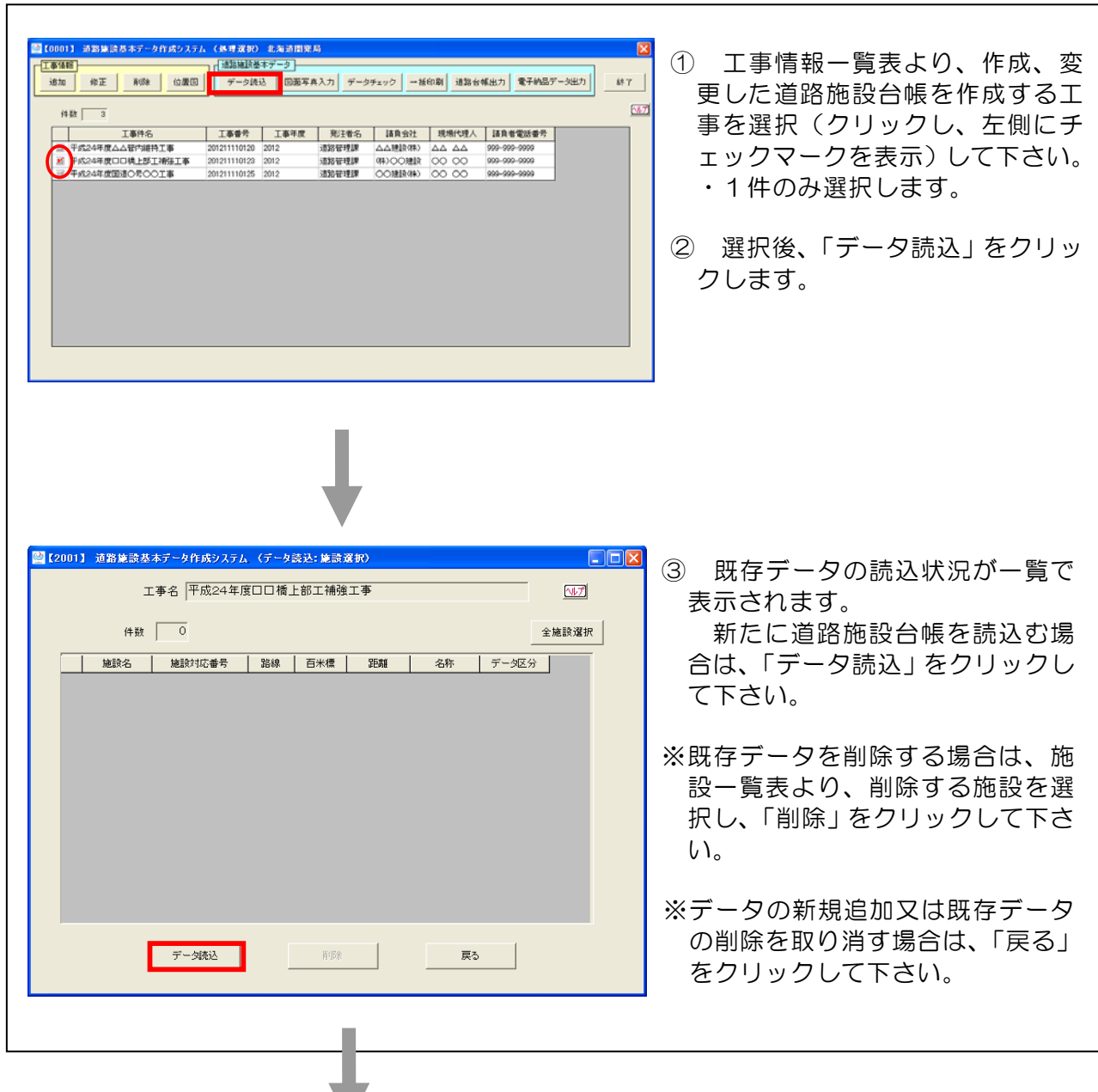

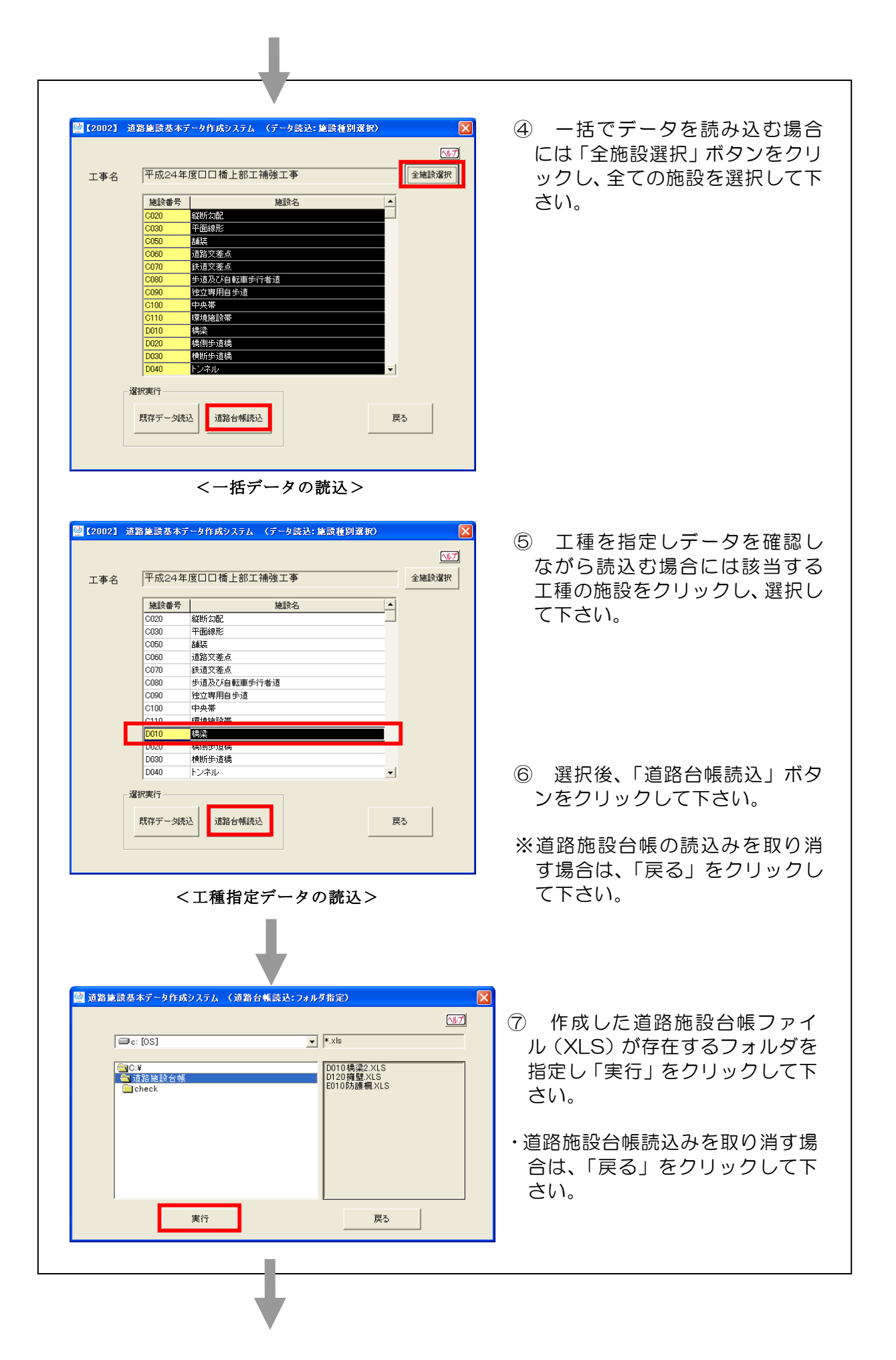

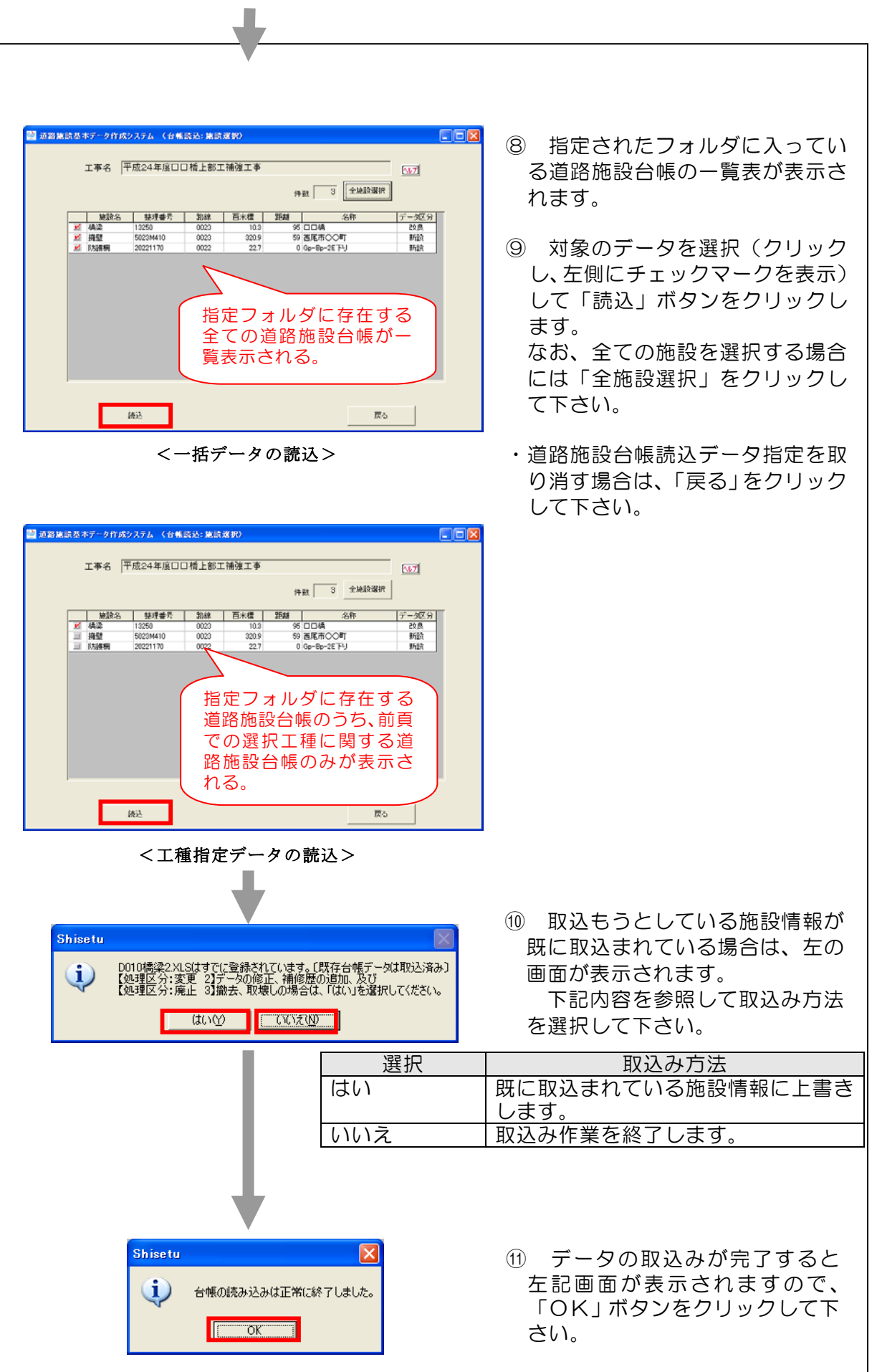

#### 4-7 道路施設基本データのデータチェック

 $\mathsf{r}$ 

 本節では、前項で作成した道路施設基本データに対して、入力項目ごとにチェック を行います。また、所定の場所に道路施設基本データとエラーの内容を出力します。

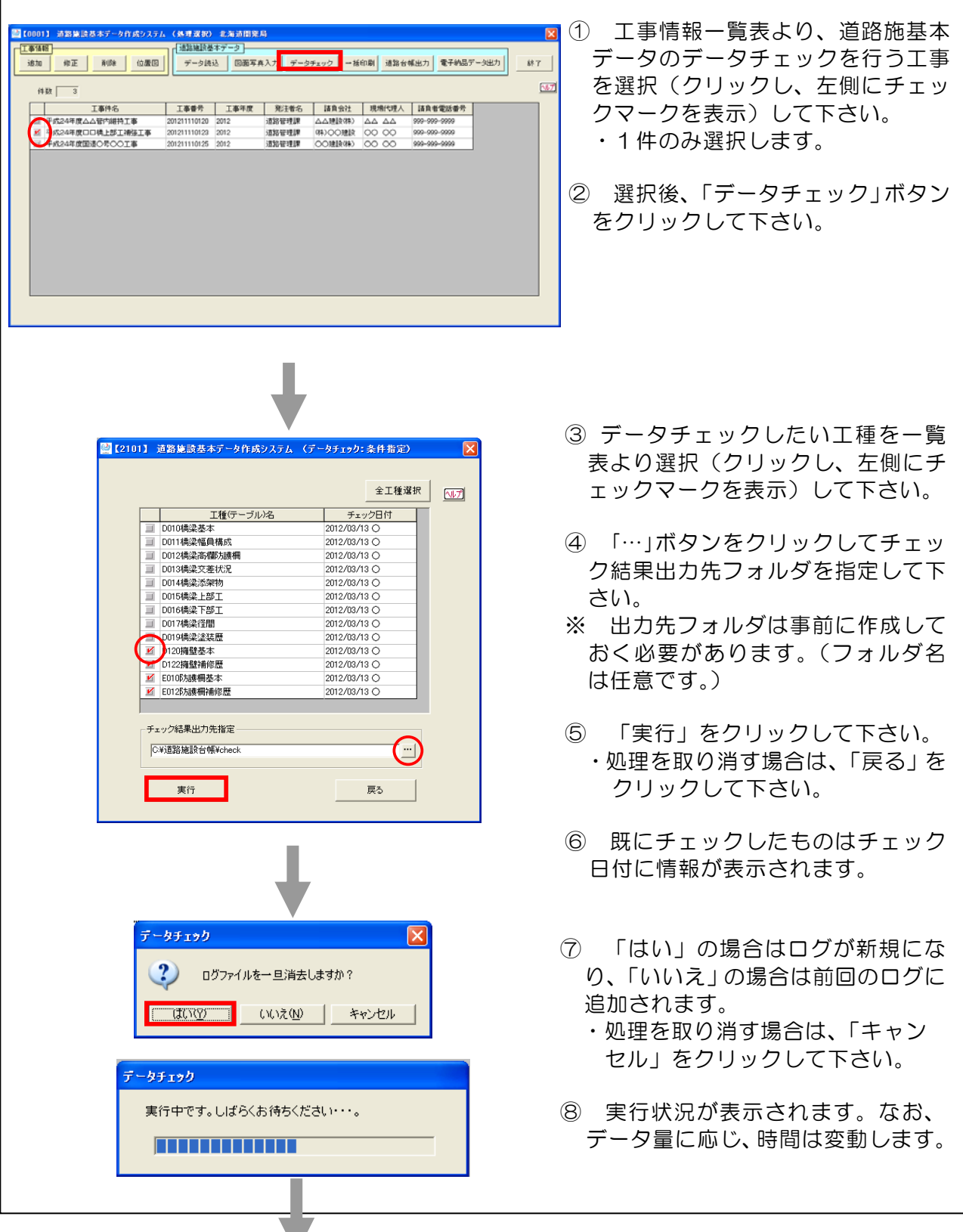

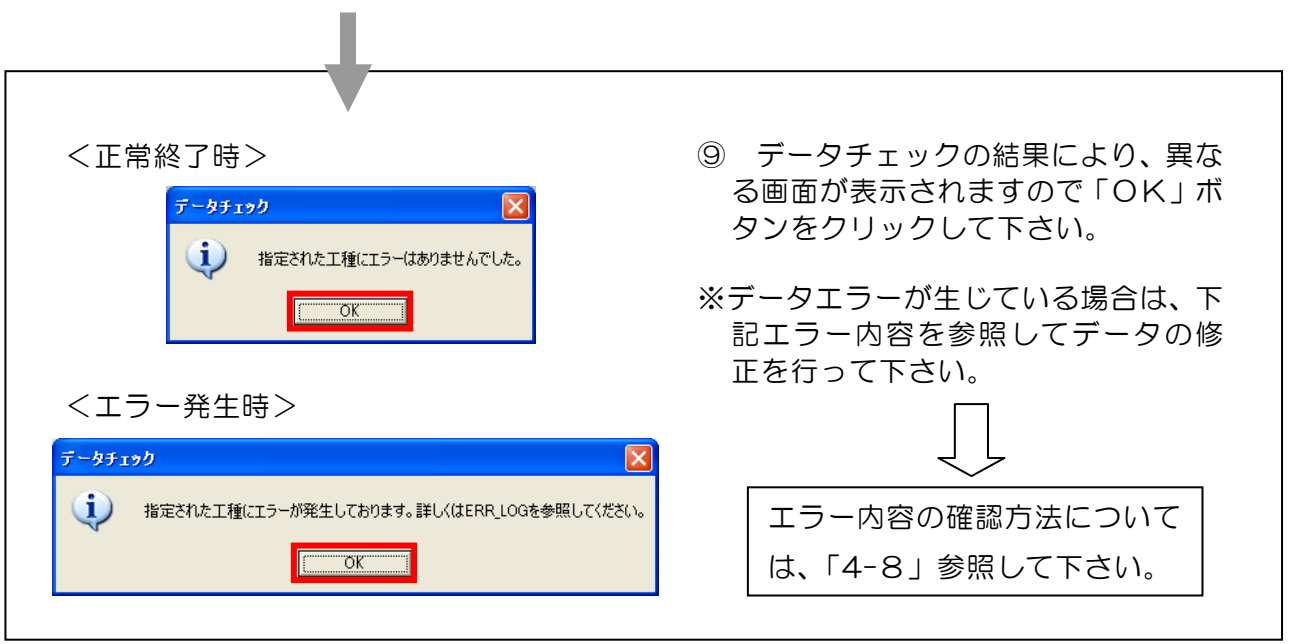

#### 4-8 エラー内容の確認と道路施設基本データの修正

 前項の道路施設基本データのデータチェックによりエラーが発生した場合のエラー内 容の確認方法と修正方法について以下に説明します。

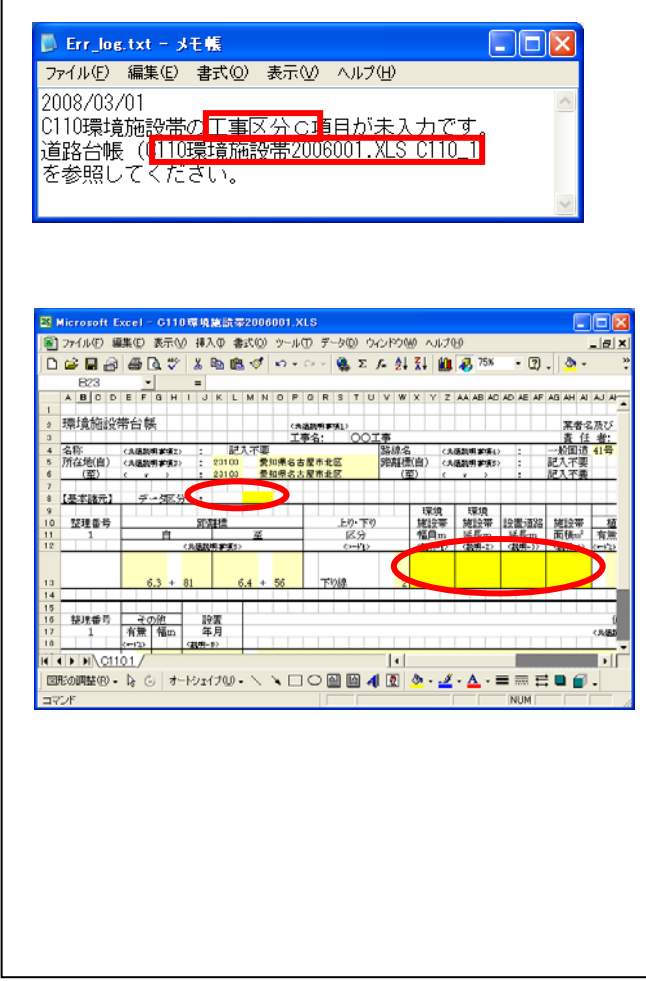

① 異常終了時にはログファイルが出力さ れますので、エラー内容を確認して下さ  $\mathsf{U}\setminus\mathsf{A}$ 左記例の場合、道路施設台帳「C110 環 境施設帯 20060001.XLS」ファイルの 「C110\_1」シートの「工事区分C」項

目にエラーが発生しています。

- ② 前項 4-7④で指定したフォルダにチェ ック結果を出力した道路施設台帳ファイ ルが保存されていますので、その道路施 設台帳ファイルを開いてエラー箇所の確 認・修正を行って下さい。
- ※ エラー結果の出力方法の詳細について は下記の補足事項を参照して下さい。

③ エラー箇所の修正後、修正した道路施 設台帳ファイルの保存、道路施設台帳の 再読込みを行い(前項 4-6参照)、デー タチェックを行って下さい。 エラーが出力されなくなるまで修正作

業を行う必要があります。

◆ 補足事項 ◆

i,

Г

(1)データチェック内容

本システムで行っているデータチェック内容は、以下のとおりです。

- オフコードチェック:入力されたコードに対応する選択肢が存在しているか 確認します(コードを直接入力した場合にエラーが生 じる可能性があります)。
- タイプチェック :数値項目について、数値以外のデータ(?、\*、#を 除く)が存在していないか。また、日本語項目につい て、半角の文字が存在していないか確認します。
- 桁数チェック :入力桁数が所定の桁数を超えていないか確認します。
- 未入力チェック : 未入力データがないか確認します。

(2)道路施設台帳の出力

データチェックした施設は全て道路施設台帳形式でファイルが作成され、既存デ ータ読込・修正にて読込まれたデータに対しては、変更された項目が薄グレーで網 掛けされます。※道路施設台帳のサンプルは添付資料-3を参照して下さい。

(3)道路施設基本データのエラー情報の出力

データチェックした際にエラーがあった場合、道路施設台帳形式でファイルが作 成され、エラーがあった項目に網掛けをします。下記のように種類別に色分けをし ています。

- ・オフコードチェック: ┃ | │ │ │ (黄緑)
- ・タイプチェック : (水色)
- ・桁数チェック : (ピンク)
- ・未入力チェック : | | | | (黄色)

(4)エラーログファイルの見方

データチェックにおいて、エラーがあった場合はエラーログファイルに出力され ます。このログファイルの様式等については、以下のとおりです。

- ファイル形式 : CSV形式ファイル (項目間は「,」(カンマ)区切りで表 示。)
- ファイル名 : Error.csv(チェック結果出力先に作成される。)
- 出力様式は以下のとおりです。

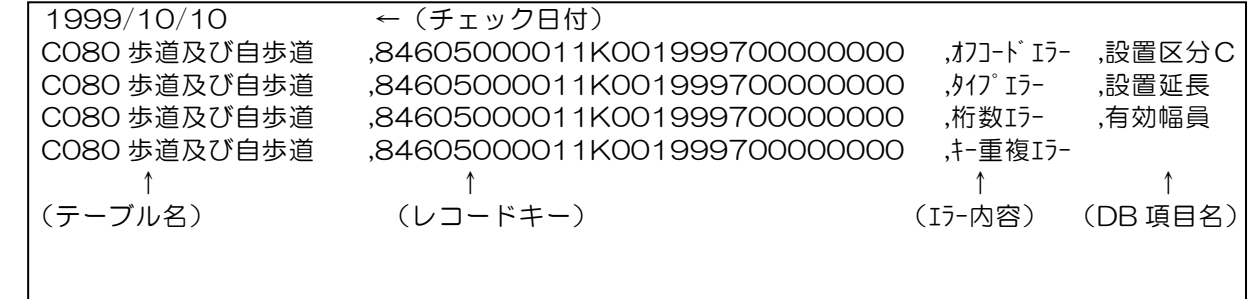

#### 4-9 イメージデータの作成

道路施設基本データのイメージデータ(図面・写真)作成を行います。

#### 4-9-1 イメージデータの作成画面の表示

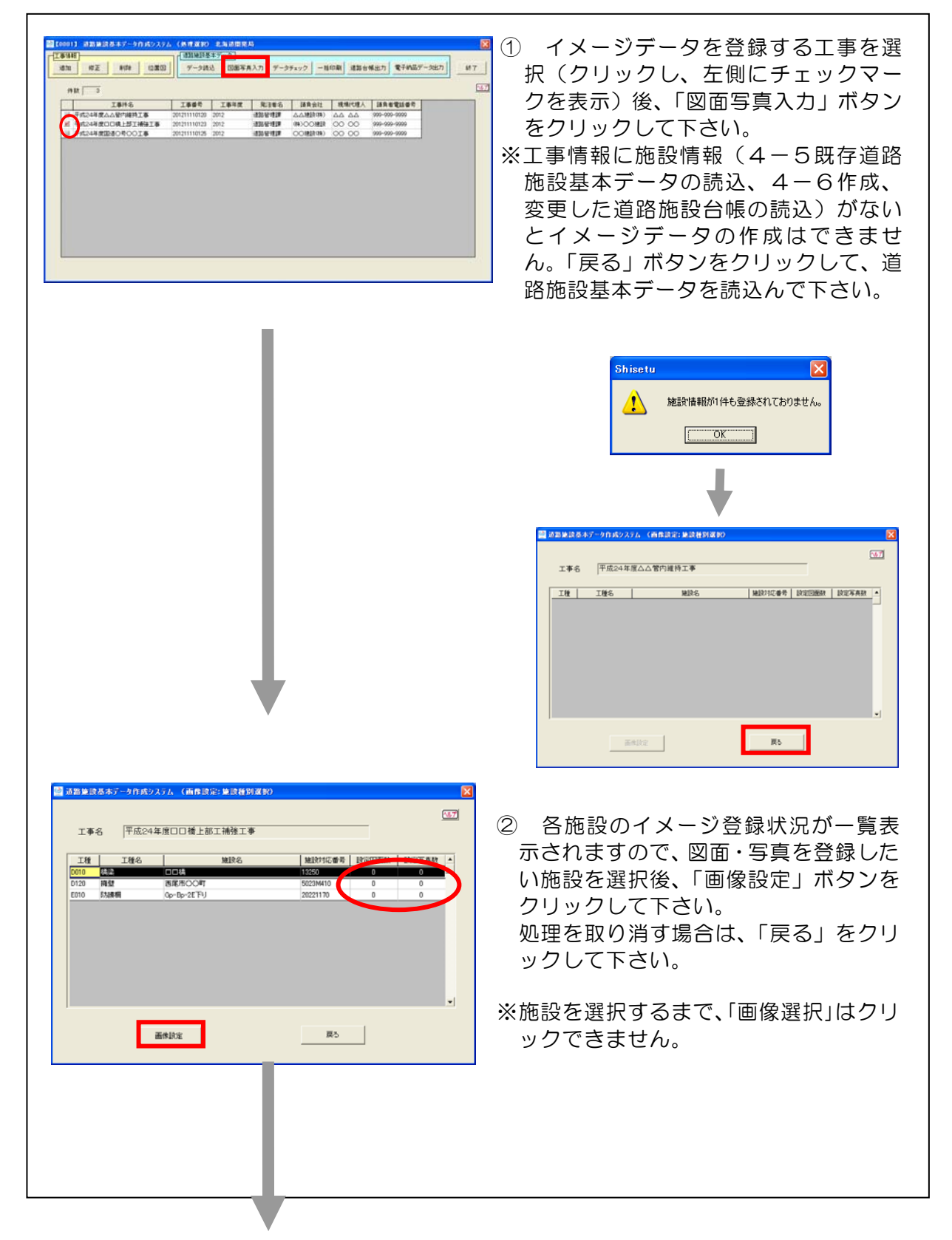

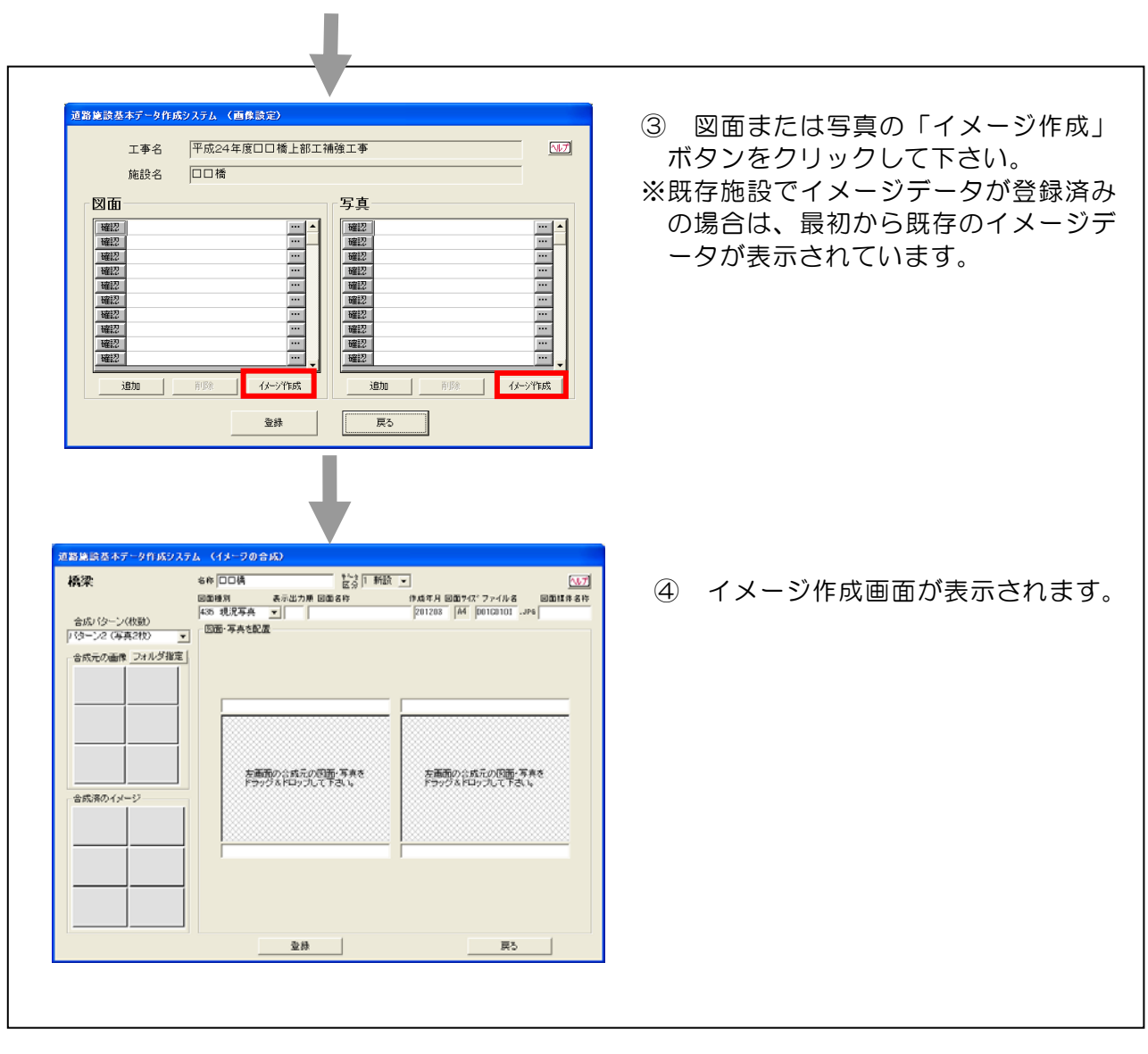

#### 4-9-2 イメージデータの作成方法

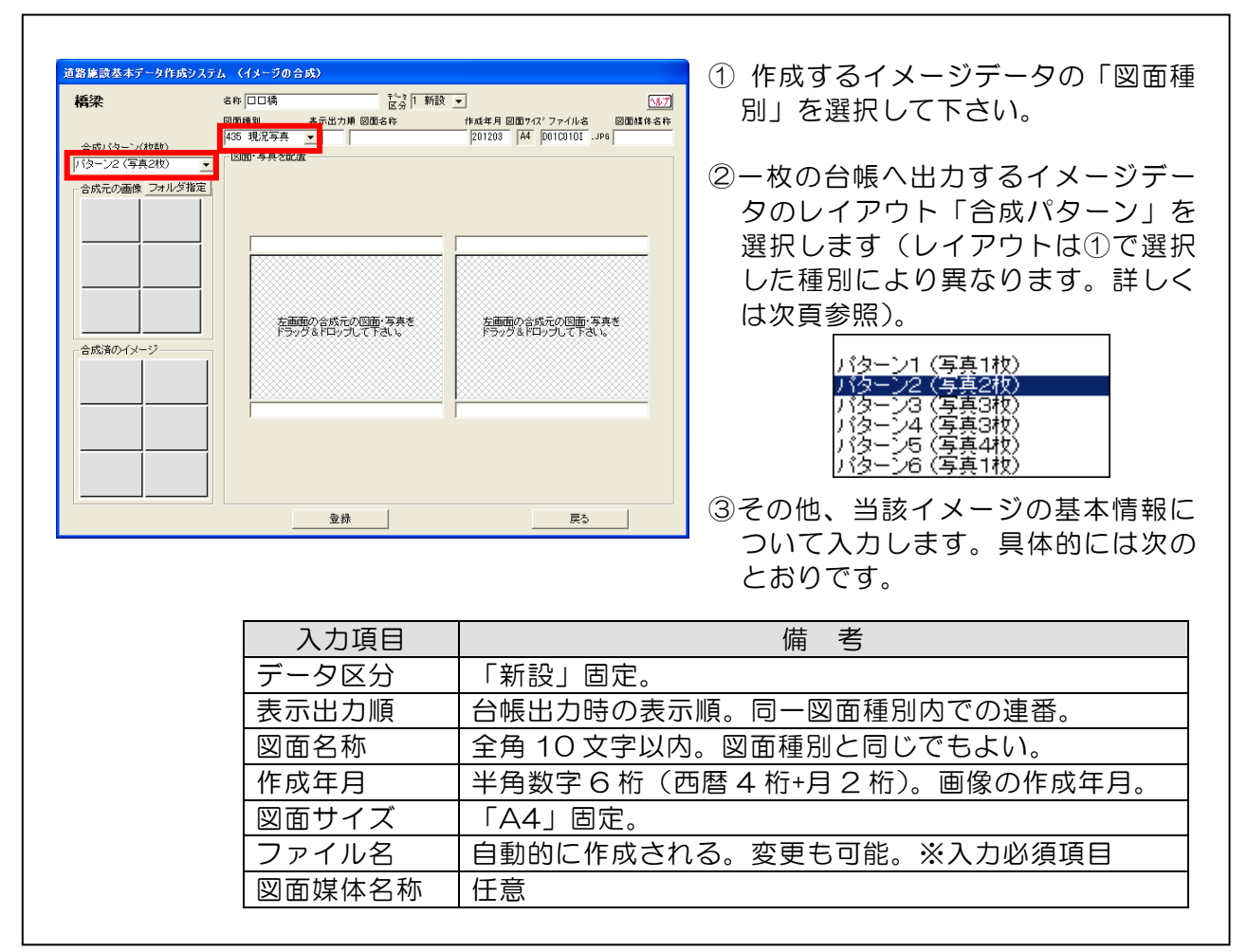

「合成パターン」で指定した写真の枚数分が台帳1枚に表示されます。

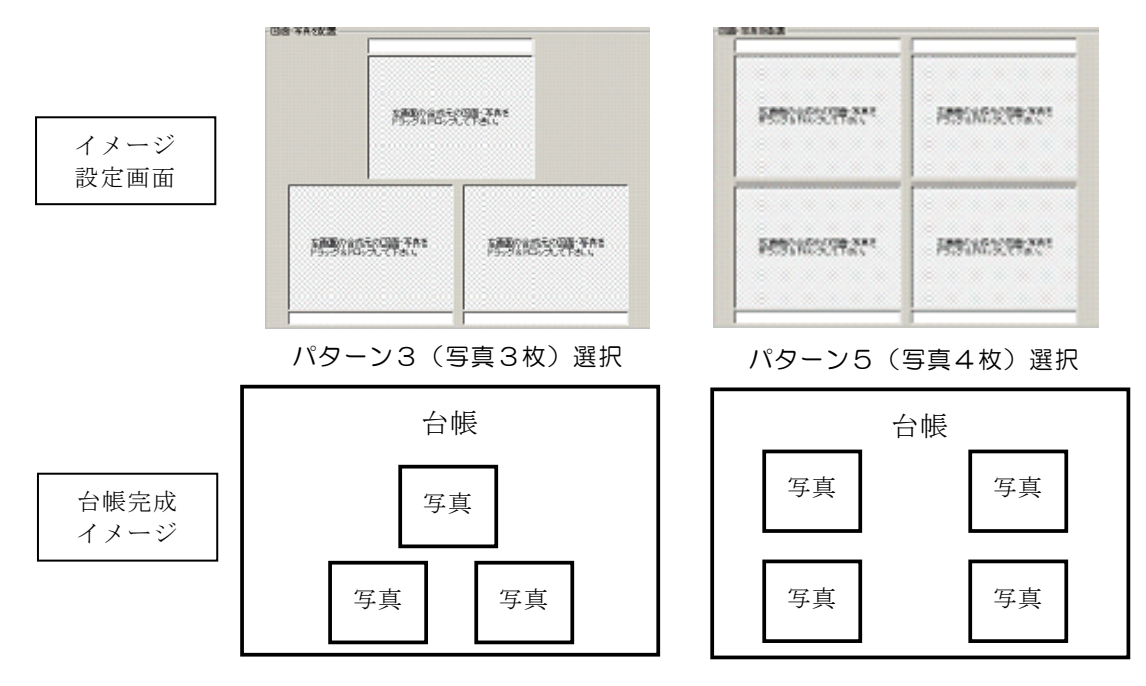

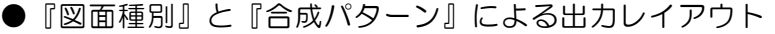

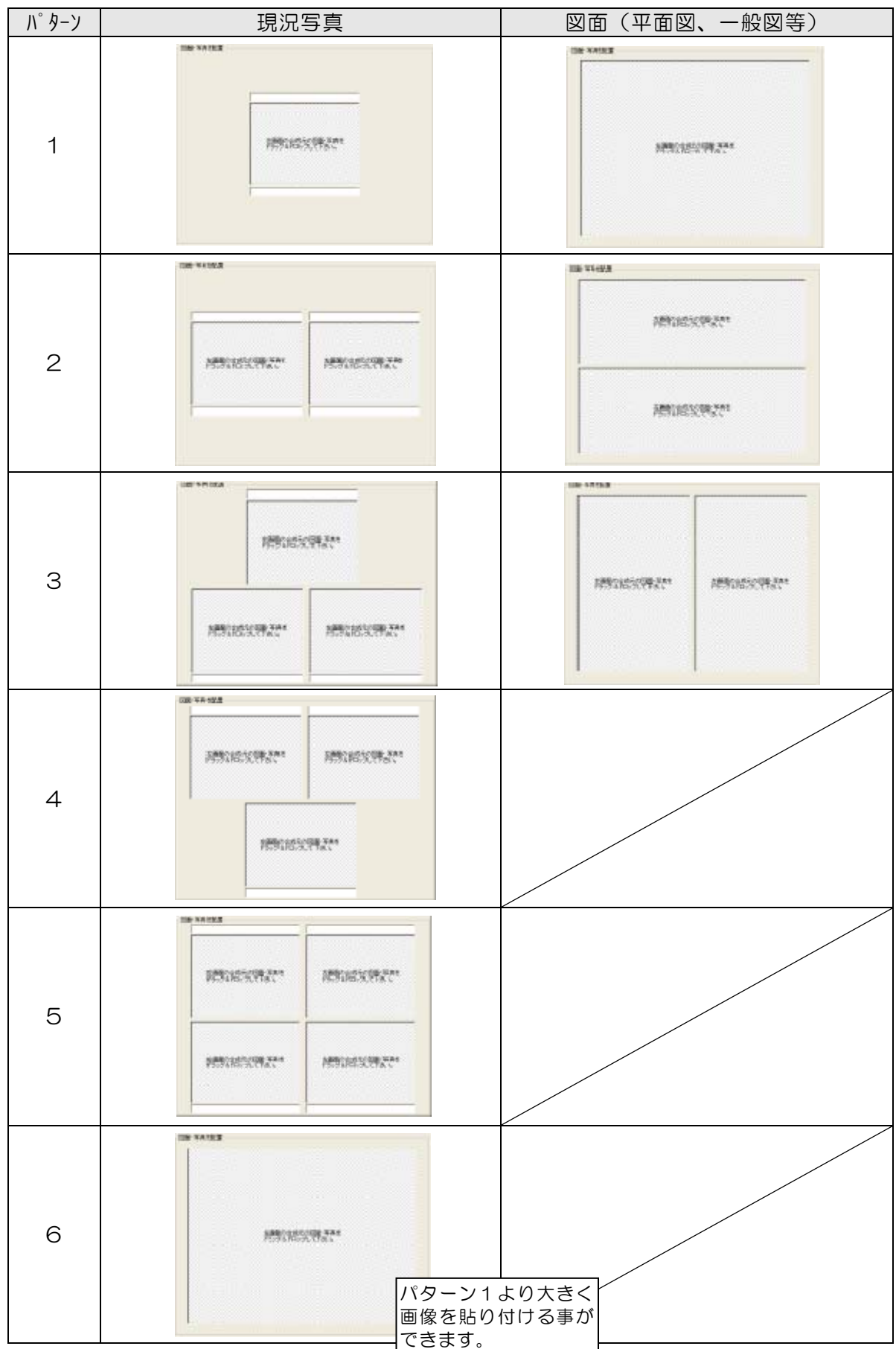

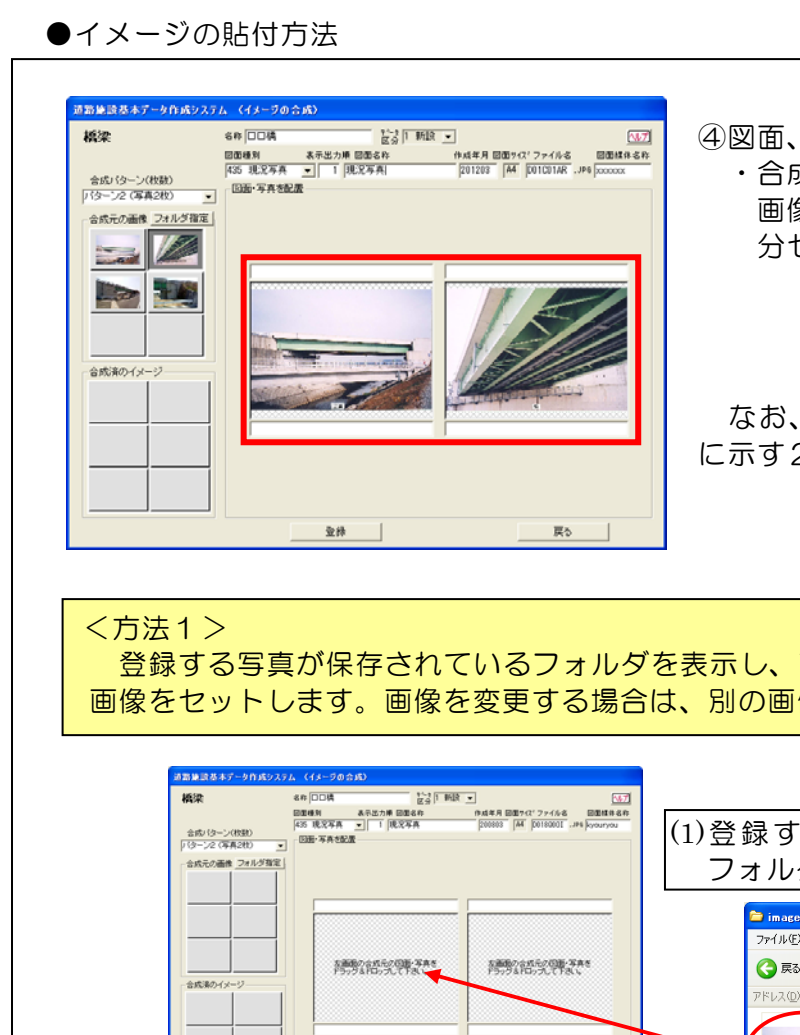

④図面、写真を画面上に配置します。 ・合成パターンにより、セットする 画像数は変わりますので、画像数 分セットして下さい。

#### なお、図面、写真の配置方法は以下 に示す2つの方法があります。

## 登録する写真が保存されているフォルダを表示し、直接ドラッグ&ドロップで 画像をセットします。画像を変更する場合は、別の画像を上から被せて下さい。

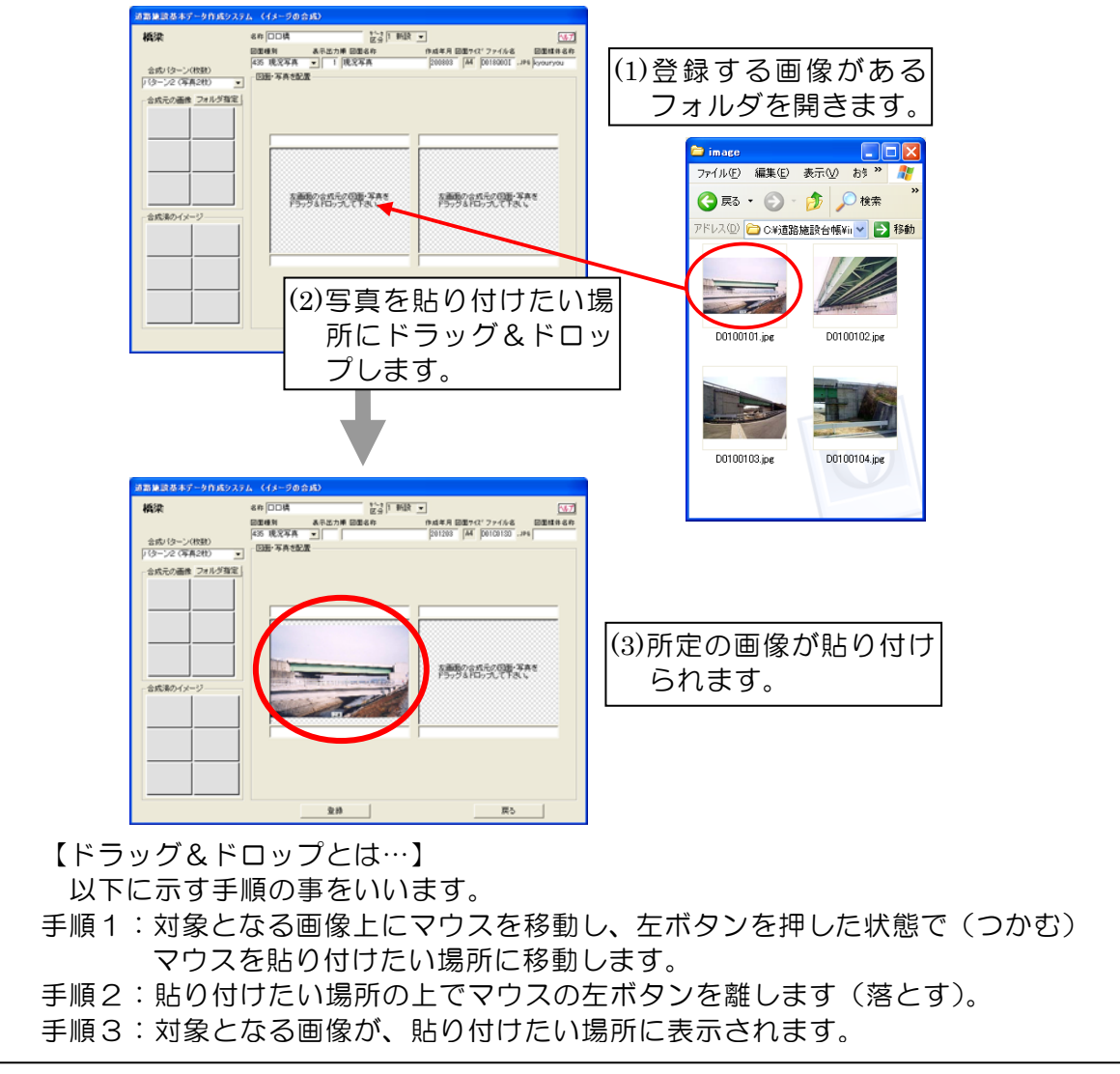

#### <方法2>

画像が保存されているフォルダを選択し、システム上でフォルダ内の画像を表示さ せた状態から、ドラッグ&ドロップで画像をセットします。画像を変更する場合は、 別の画像を上から被せて下さい。

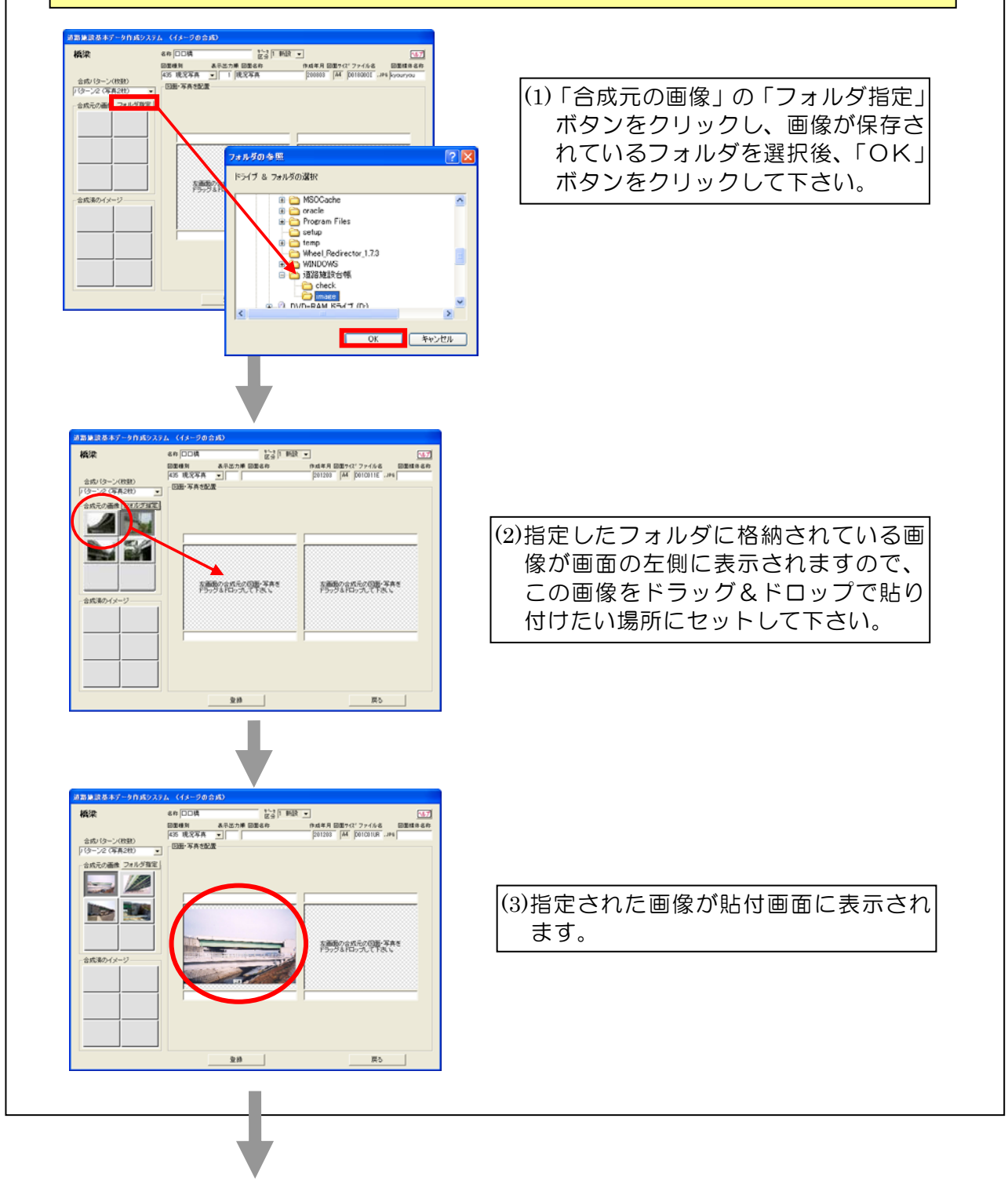

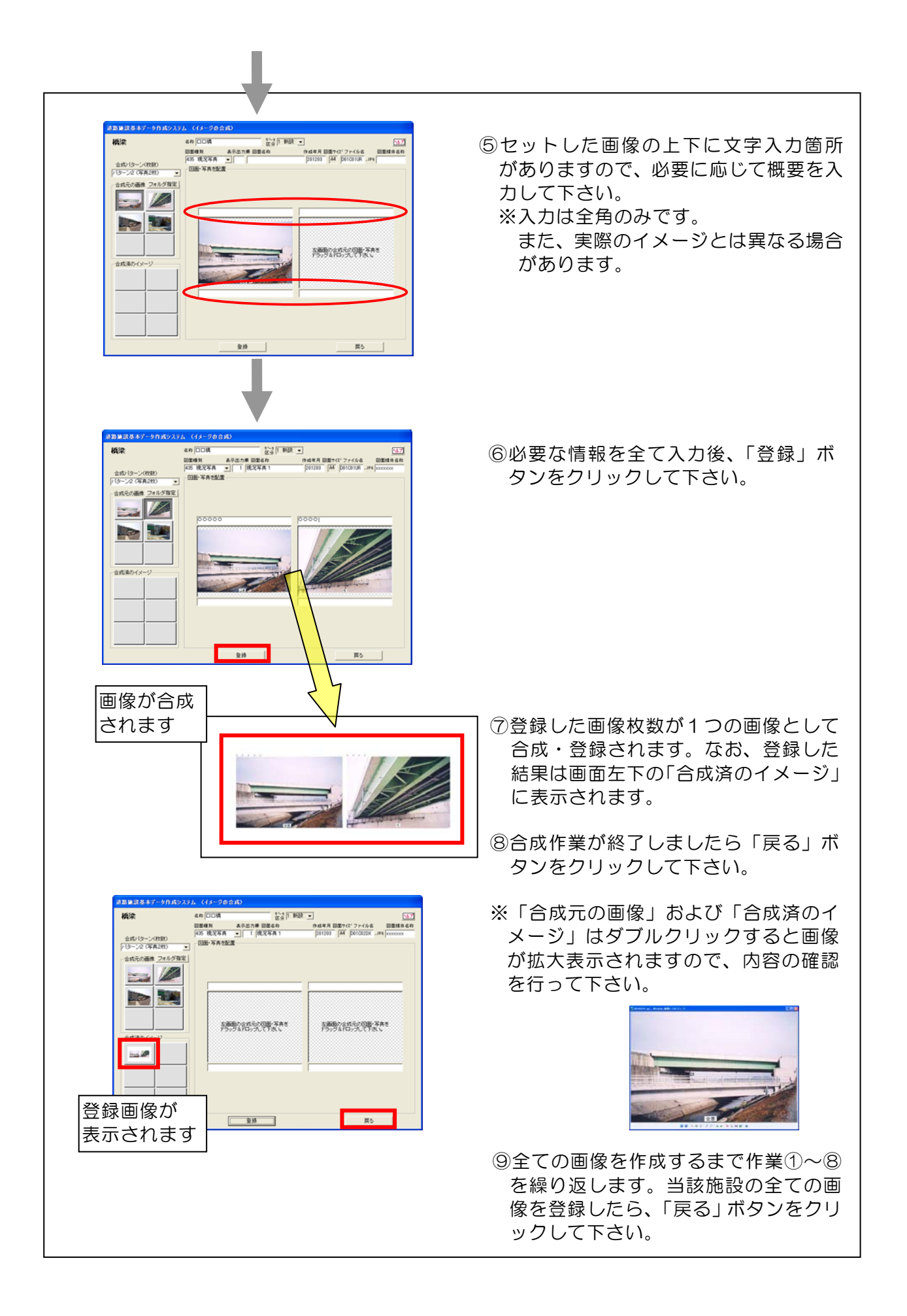

#### 4-9-3 イメージ作成結果の表示・削除

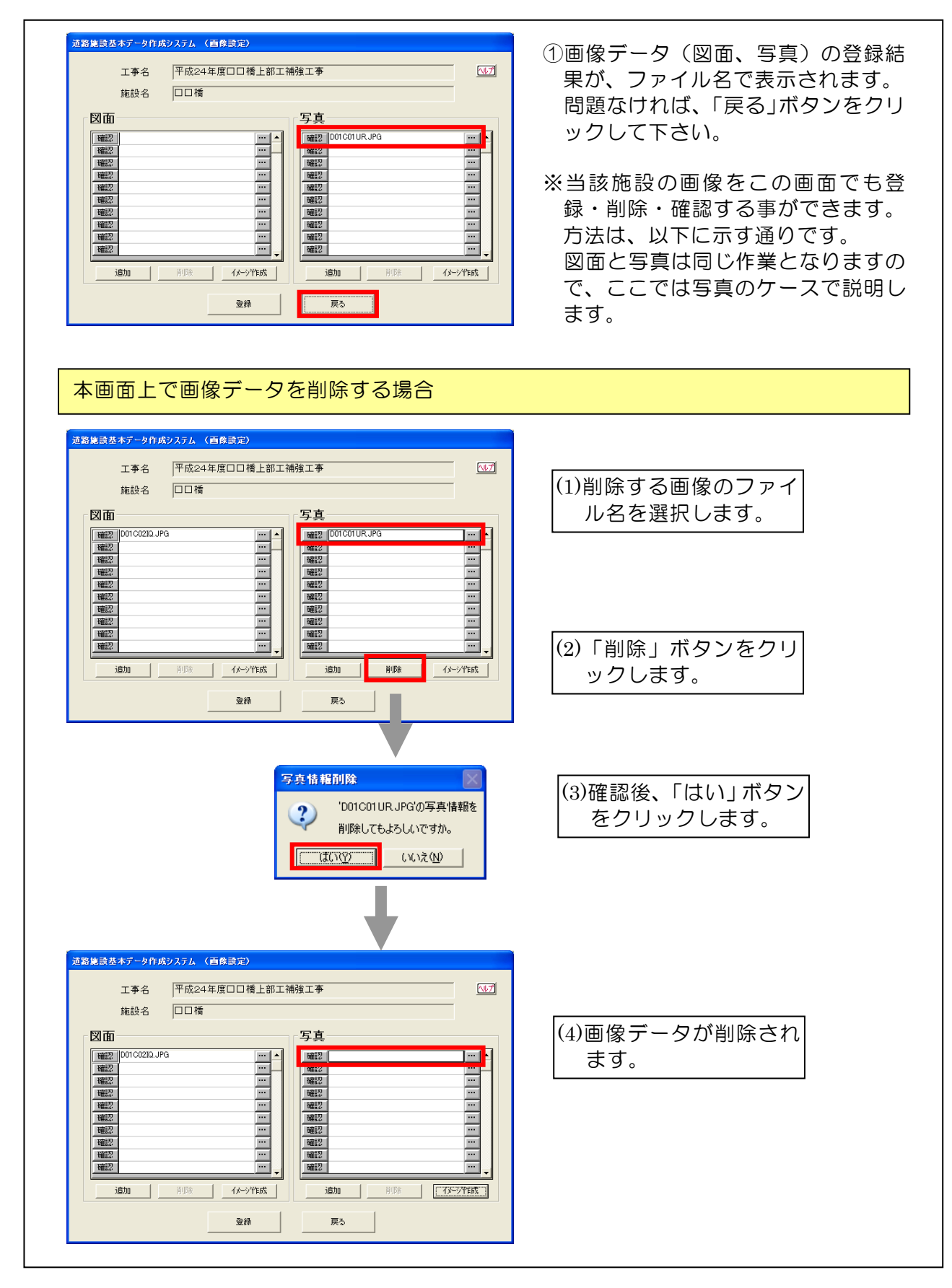

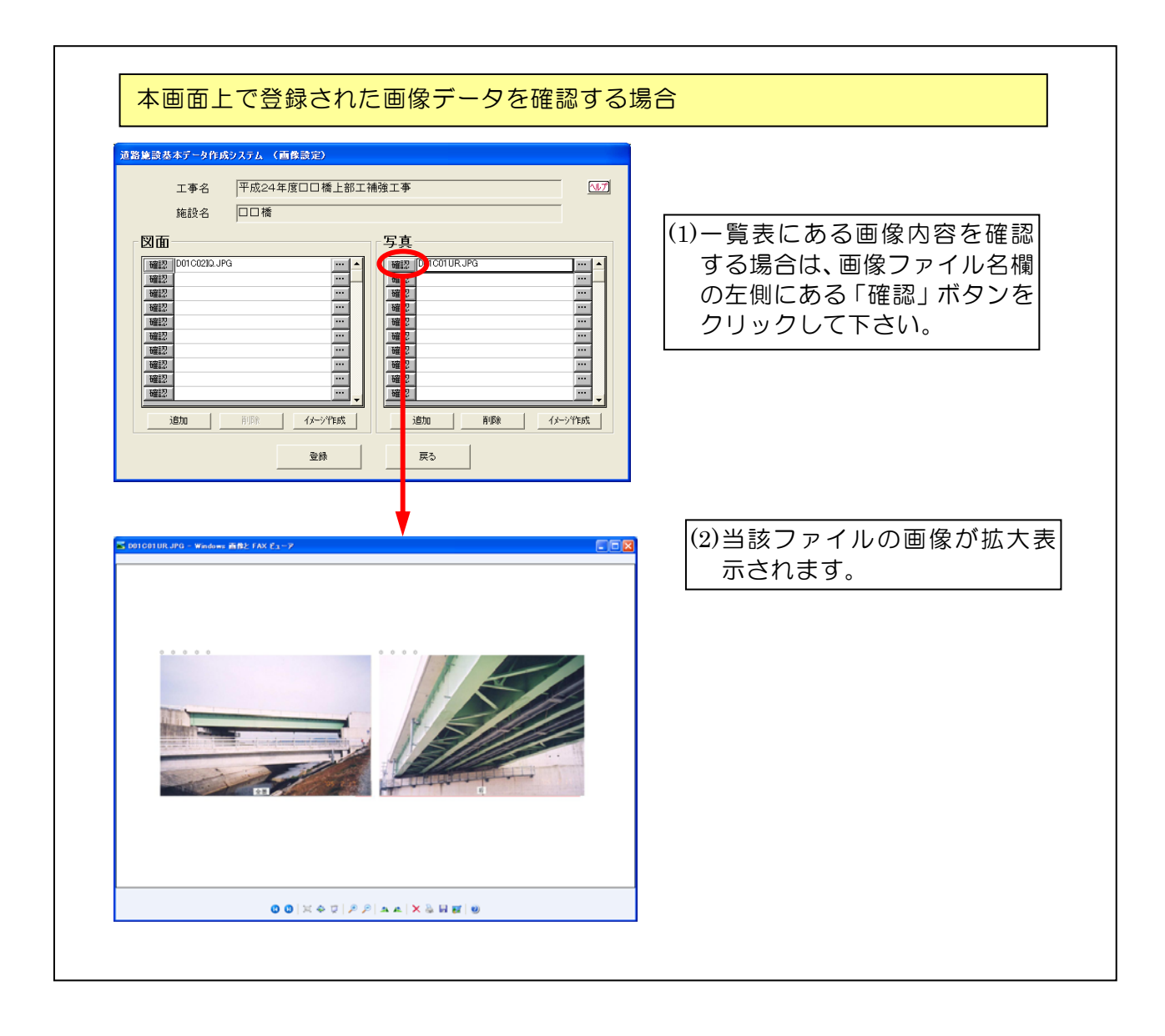

#### 4-10 道路施設基本データのプリンタ出力

 本節では、前項で作成した道路施設基本データを所定の様式でファイル出力/プリン タ出力する際の操作方法について説明します。本作業では、システムに登録されている 最終的な文字・数値データ、イメージデータを道路施設台帳形式で出力します。なお、 プリンタ出力できる様式は次の通りです。

- ◆道路施設台帳
- ◆道路施設基本データ総括表
- ◆道路施設基本データー覧表
- ◆道路施設基本データ詳細情報表

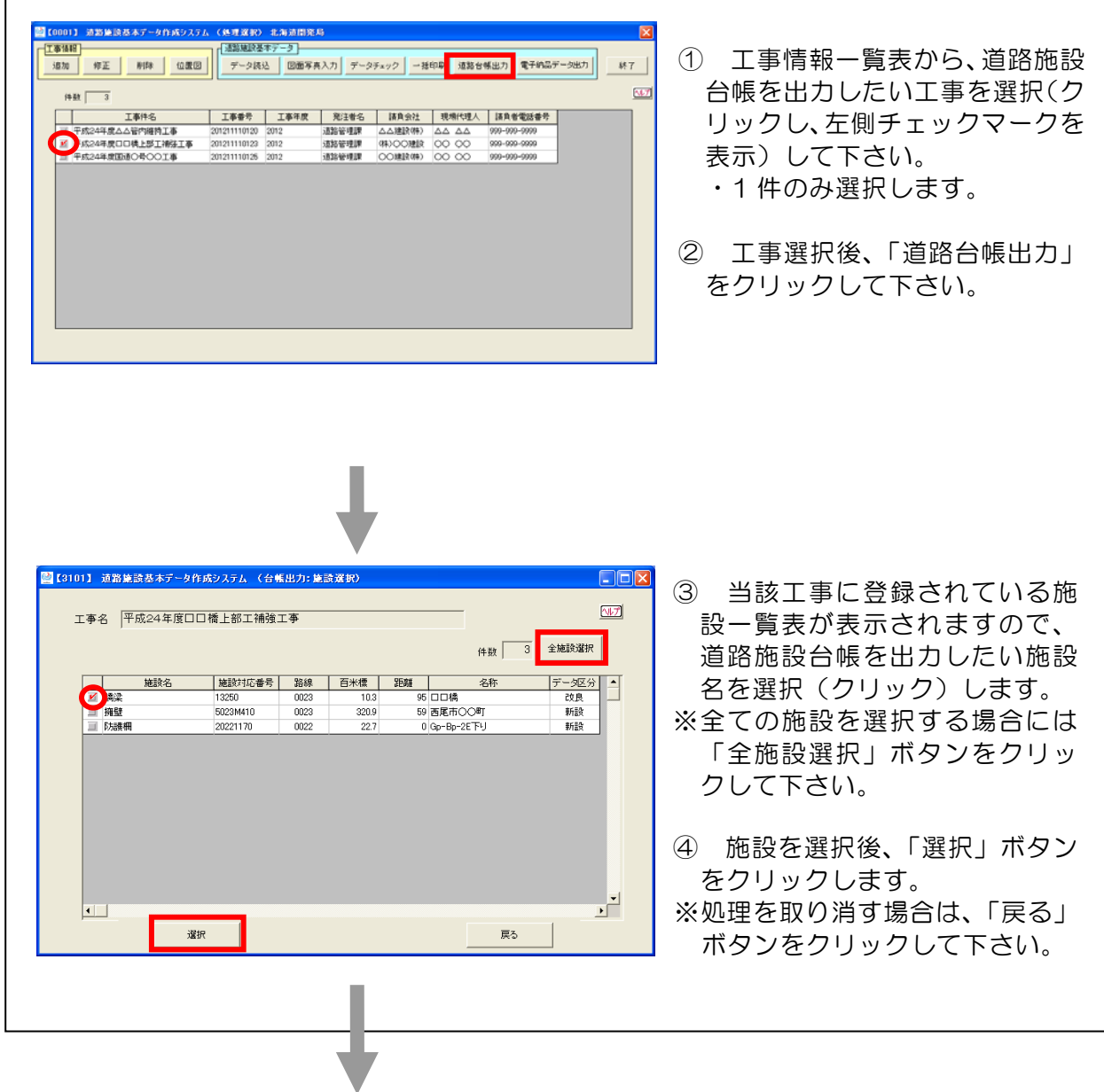

#### 4-10-1 道路施設台帳の出力

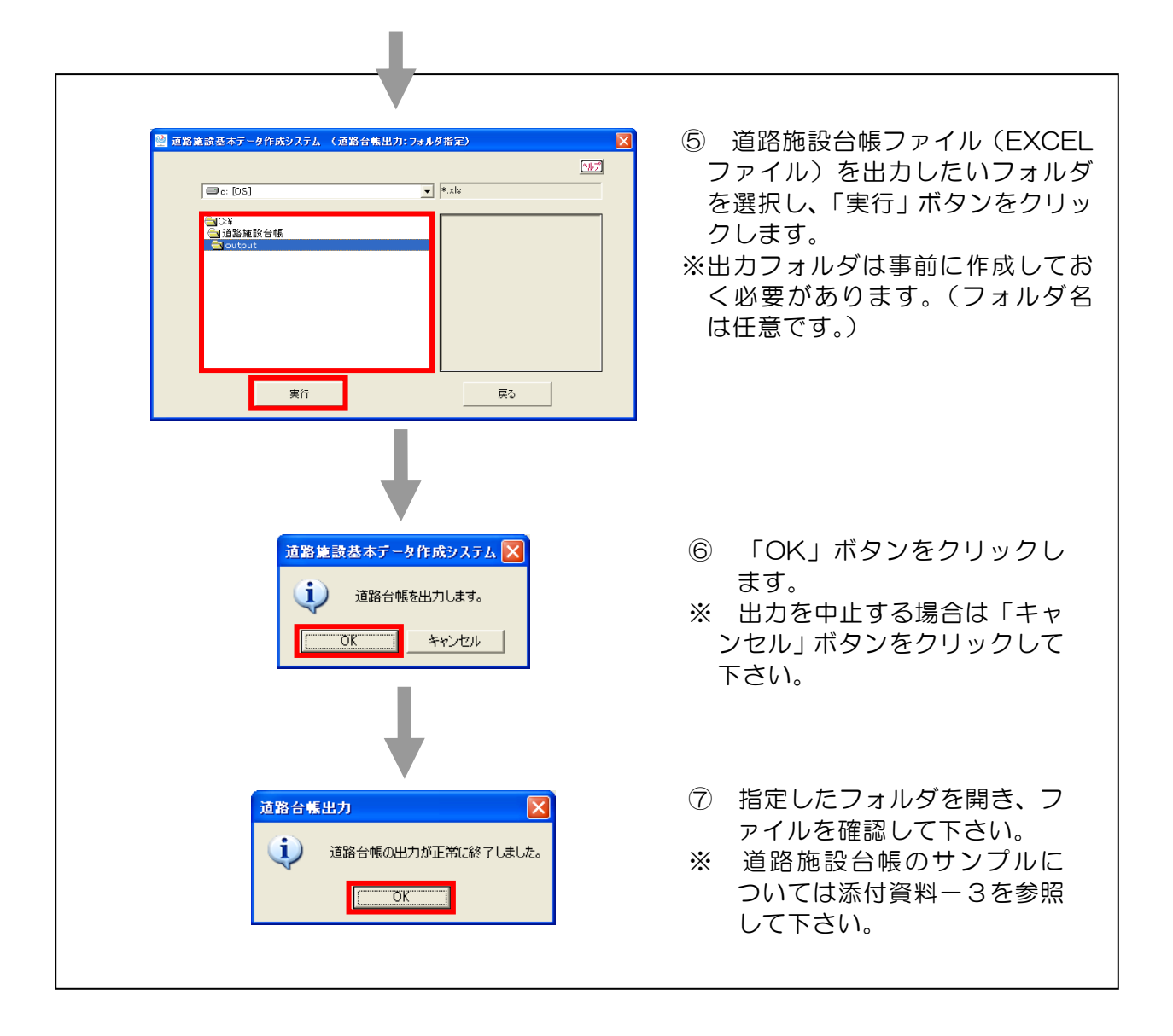

#### 4-10-2 道路施設基本データの印刷

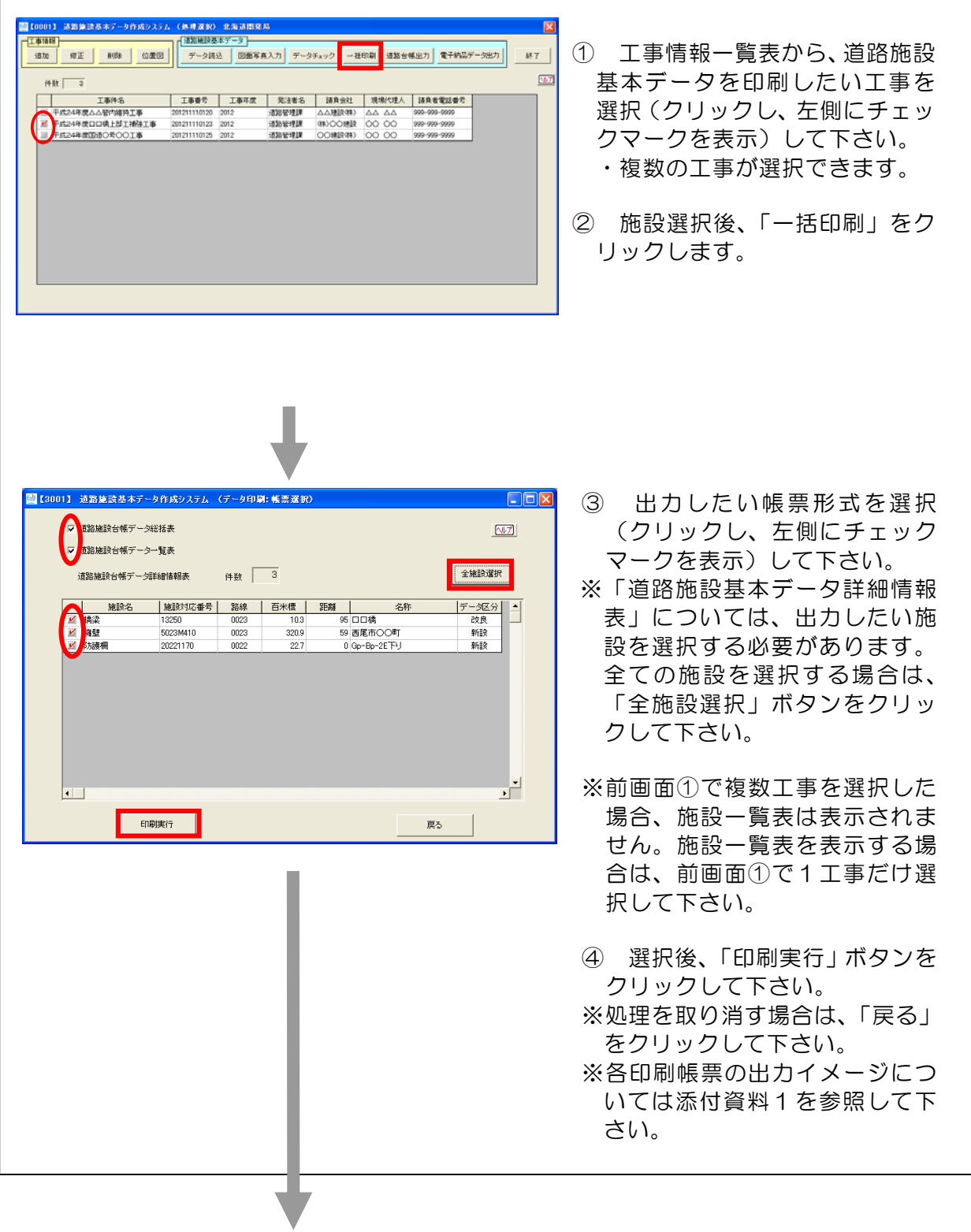

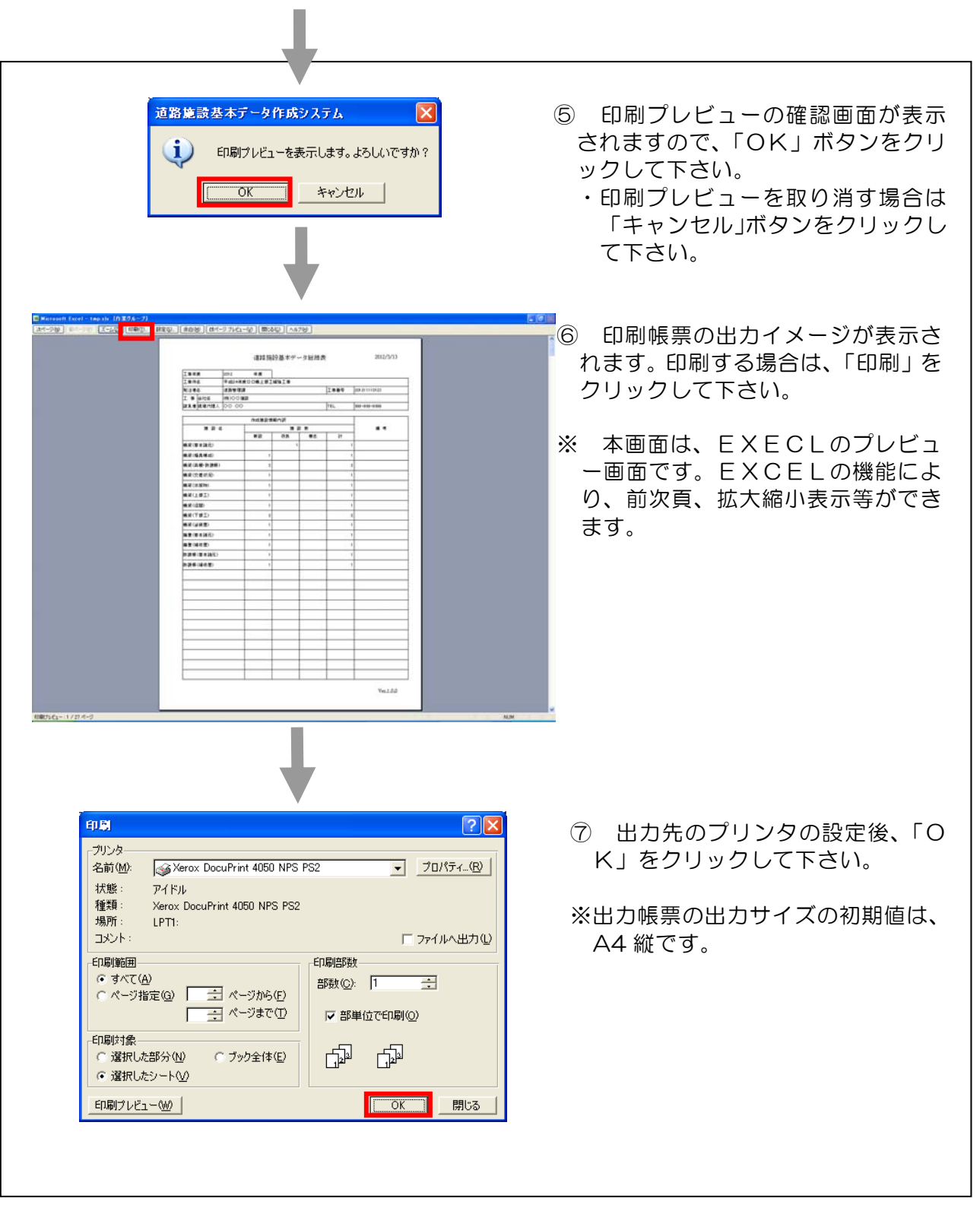

#### 4-11 電子納品用データ(道路施設基本データ)の出力

 本節では、前項で作成した道路施設基本データの電子データを、電子納品用データと して出力する際の操作方法について説明します。

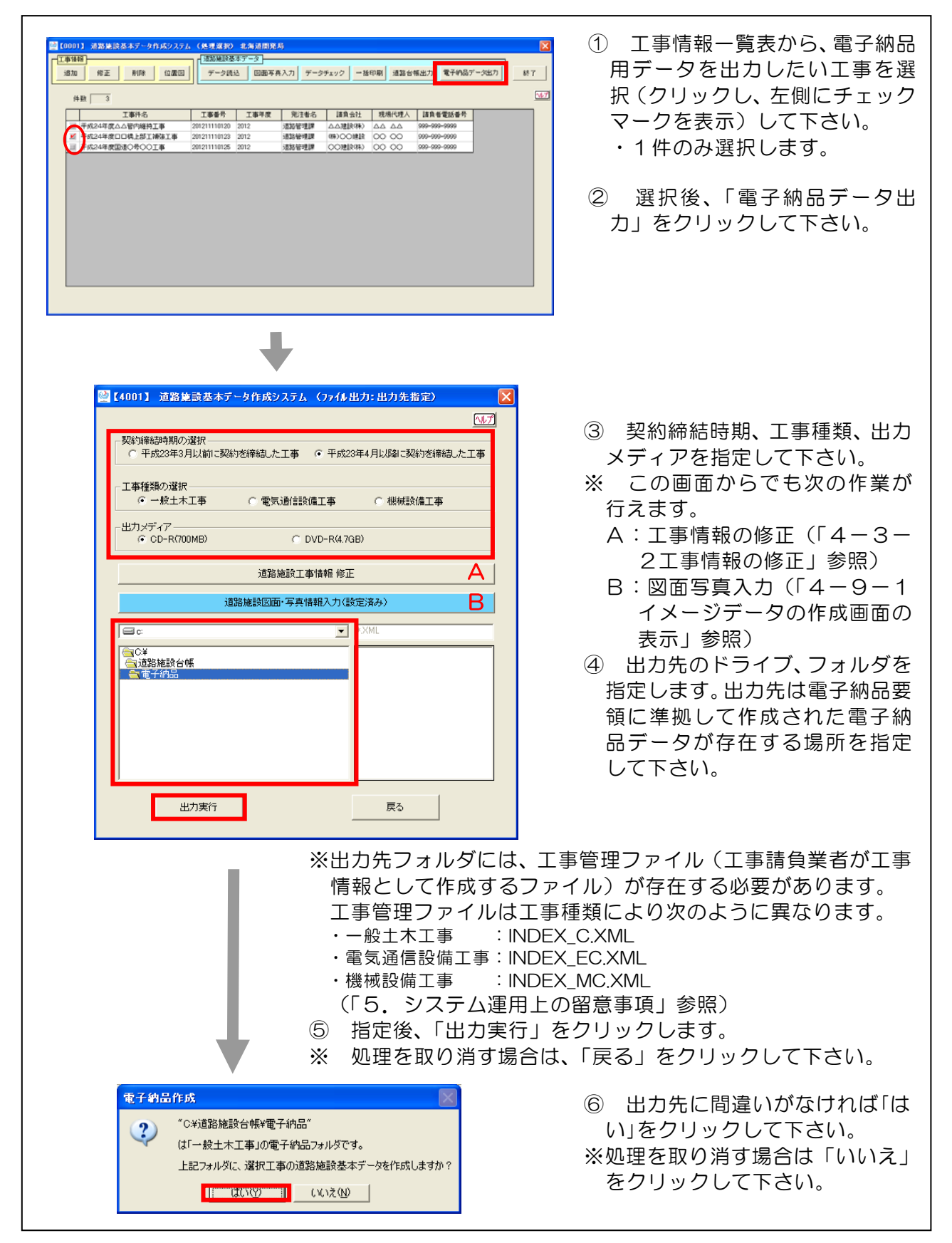

#### 電子納品用データ出力時のメッセージ内容とその対応について

 電子納品データ出力時には、下記メッセージが出力される可能性があります。この 場合、以下に対応方法を参照して下さい。

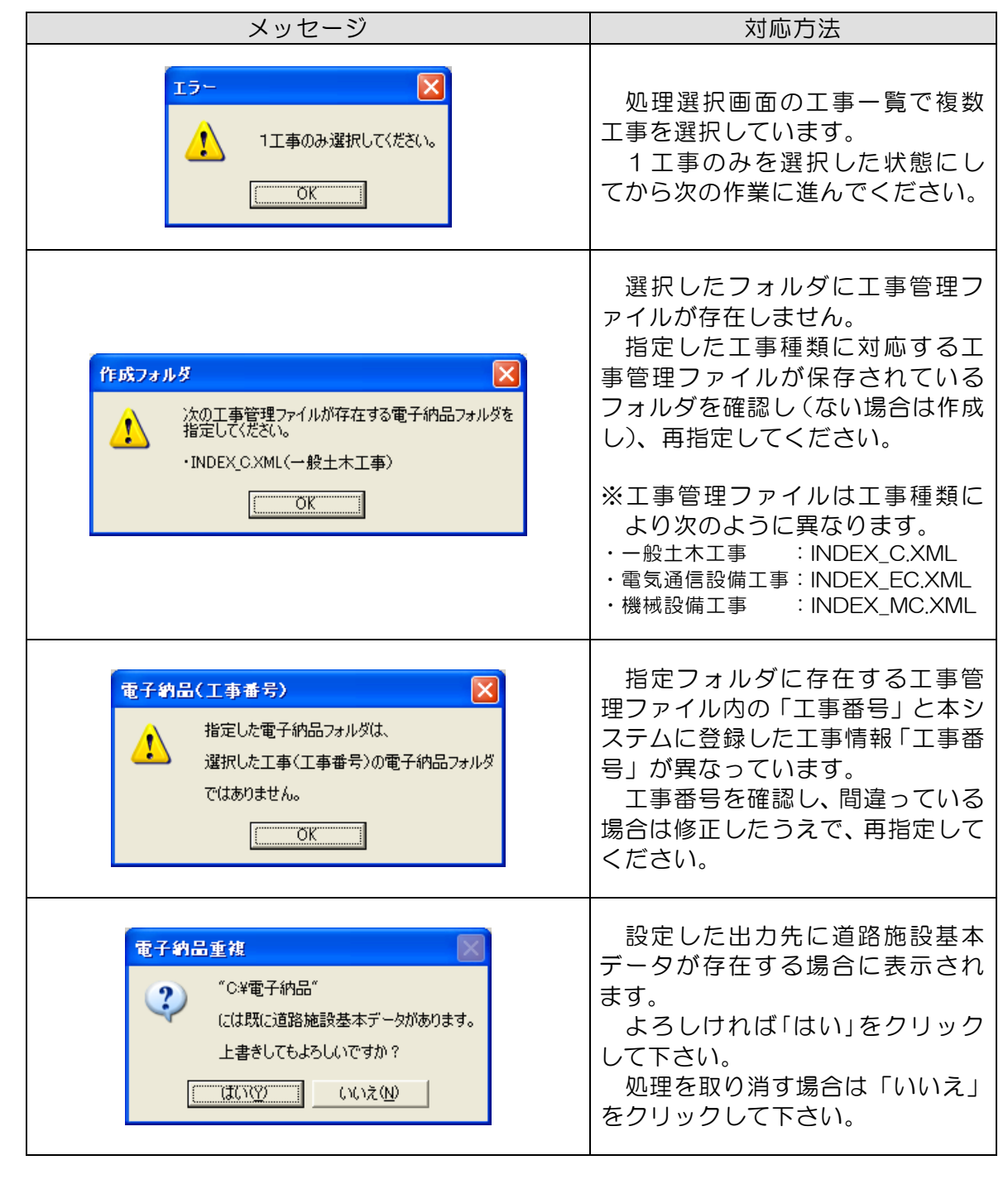

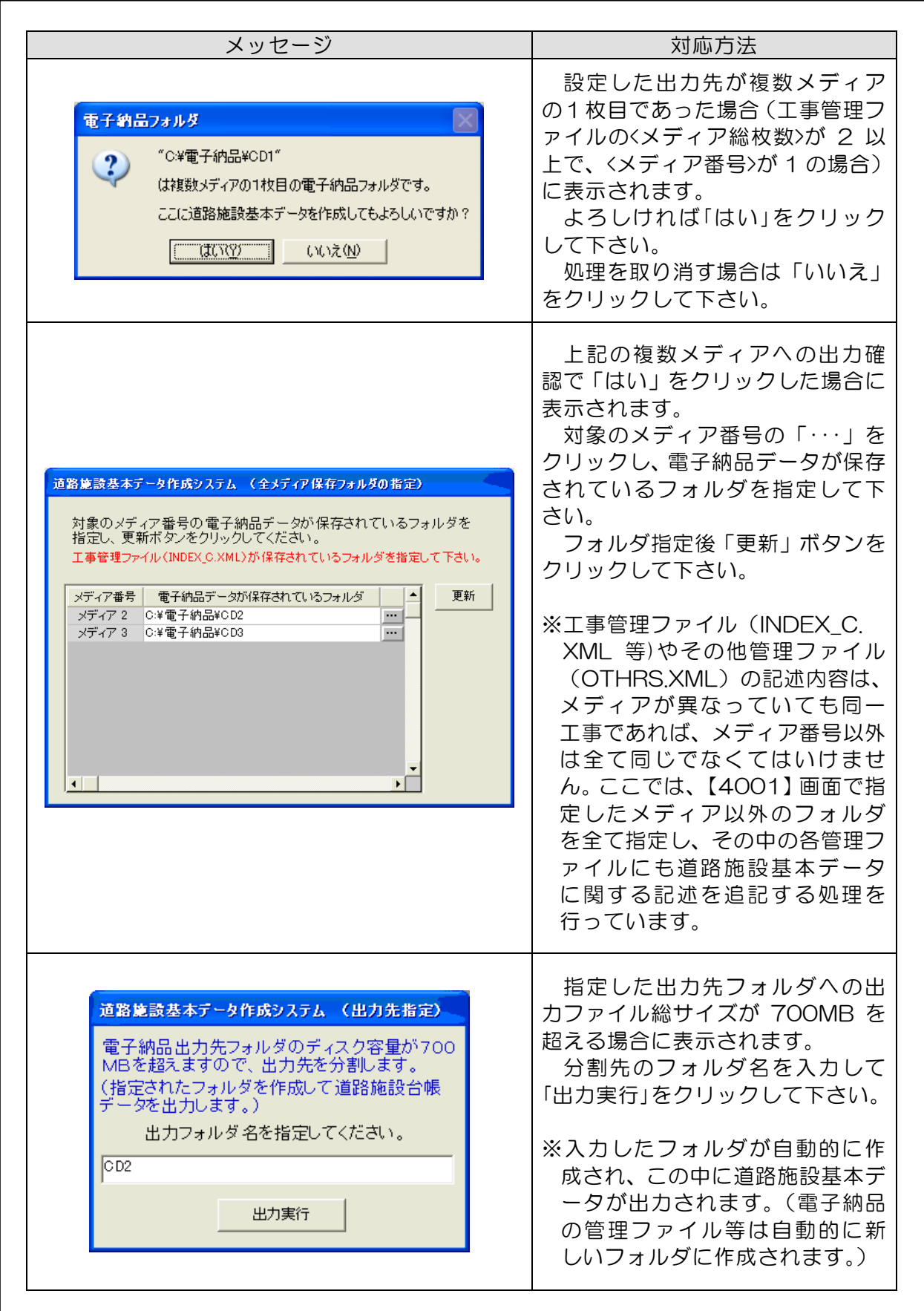

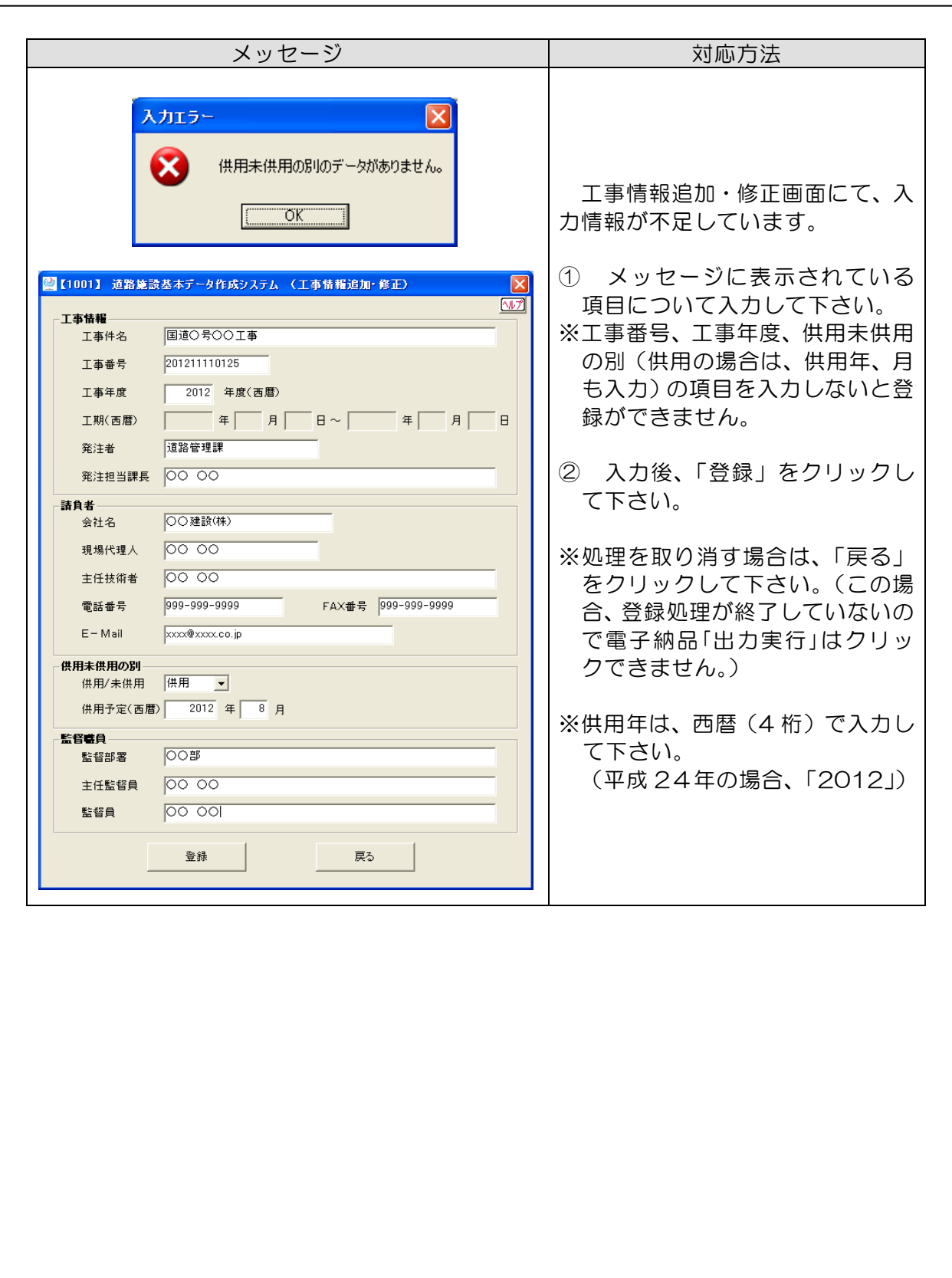

#### 5.システム運用上の留意事項

#### 5-1 システム利用形態

本システムは、パソコン単独で動作する形式のシステムのため、ネットワーク等を 用い複数作業者によるデータ作成作業には対応していません。

#### 5-2 電子納品出力時の留意事項

本システムでは、一度電子納品出力を行うと、工事管理ファイル(工事請負業者が 工事情報として作成するファイル)および、その他フォルダ管理ファイル (OTHRS.XML)に道路施設基本データ出力情報が追記されます。

データ修正後に再度、電子納品出力を行うと、前回出力したデータに対して上書きを 行います。このとき、手作業等により出力したデータの削除等行ってしまうと、前回 出力したデータが見つからず、出力時のエラーとなります。

#### データを修正後、再出力を行う場合は前回出力したデータの削除は行わないで実行 して下さい。

一度出力したデータの削除を行ってしまった場合、工事管理ファイルおよびその他 フォルダ管理ファイルの以下に示す赤字の部分を削除してから電子納品出力を行って 下さい。

---------------- INDEX C.XML ファイルの削除箇所の抜粋 ----------------

#### <基礎情報>

 <メディア番号>1</メディア番号> <メディア総枚数>1</メディア総枚数> <適用要領基準>土木 201009-01</適用要領基準> <発注図フォルダ名>DRAWINGS</発注図フォルダ名> <特記仕様書オリジナルファイルフォルダ名>DRAWINGS/SPEC</特記仕様書オリジナル ファイルフォルダ名> <打合せ簿フォルダ名>MEET</打合せ簿フォルダ名> <打合せ簿オリジナルファイルフォルダ名>MEET/ORG</打合せ簿オリジナルファイルフォ ルダ名> <施工計画書フォルダ名>PLAN</施工計画書フォルダ名> <施工計画書オリジナルファイルフォルダ名>PLAN/ORG</施工計画書オリジナルファイル フォルダ名> <完成図フォルダ名>DRAWINGF</完成図フォルダ名> <写真フォルダ名>PHOTO</写真フォルダ名> <その他フォルダ名>OTHRS</その他フォルダ名> <その他オリジナルフォルダ情報> <その他オリジナルファイルフォルダ名>OTHRS/ORG999</その他オリジナル **ファイルフォルダ名>**  <その他オリジナルファイルフォルダ日本語名>道路施設基本データフォルダ</そ の他オリジナルファイルフォルダ日本語名> </その他オリジナルフォルダ情報> </基礎情報> ------------------------------------------------------------------------

---------------- OTHRS.XML ファイルの削除箇所の抜粋 ------------------ <その他サブフォルダ名>ORG999</その他サブフォルダ名> <その他サブフォルダ日本語名>道路施設基本データフォルダ</その他サブフォルダ日本語名> <その他資料情報> <資料名>道路施設基本データ管理ファイル</資料名> <オリジナルファイル情報> <シリアル番号>1</シリアル番号> <オリジナルファイル名>ORG999.XML</オリジナルファイル名> <オリジナルファイル日本語名>道路施設基本データ管理ファイル XML</オリジナ ルファイル日本語名> <オリジナルファイル作成ソフトバージョン情報>道路施設基本データ作成支援シ ステム</オリジナルファイル作成ソフトバージョン情報> <オリジナルファイル内容>道路施設基本データ管理ファイルの XML</オリジナル ファイル内容> 〈予備〉〈予備〉 </オリジナルファイル情報> <オリジナルファイル情報> <シリアル番号>2</シリアル番号> <オリジナルファイル名>ORG99901.DTD</オリジナルファイル名> <オリジナルファイル日本語名>道路施設基本データ管理ファイル DTD</オリジナ ルファイル日本語名> <オリジナルファイル作成ソフトバージョン情報>道路施設基本データ作成支援シ ステムく/オリジナルファイル作成ソフトバージョン情報> <オリジナルファイル内容>道路施設基本データ管理ファイルの DTD</オリジナル ファイル内容> 〈予備〉〈予備〉 </オリジナルファイル情報> <その他> <請負者説明文></請負者説明文> <発注者説明文>道路施設基本データを格納する。</発注者説明文> </その他> </その他資料情報> ------------------------------------------------------------------------

## 添付資料-1

## 道路施設基本データの出力帳票様式

- 道路施設基本データ総括表
- 道路施設基本データー覧表
- 道路施設基本データ詳細情報表

## ○道路施設基本データ総括表

## 道路施設基本データ総括表

 $2012/3/13$ 

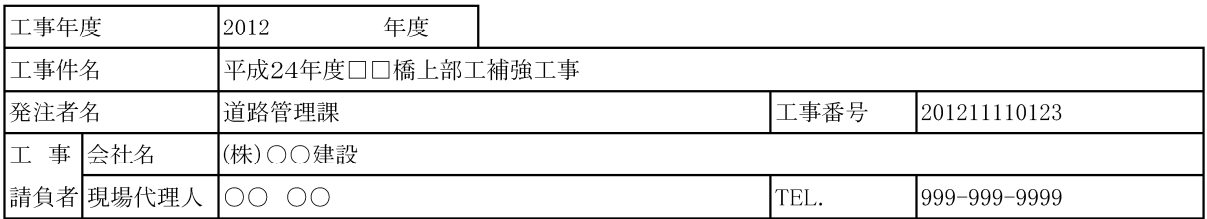

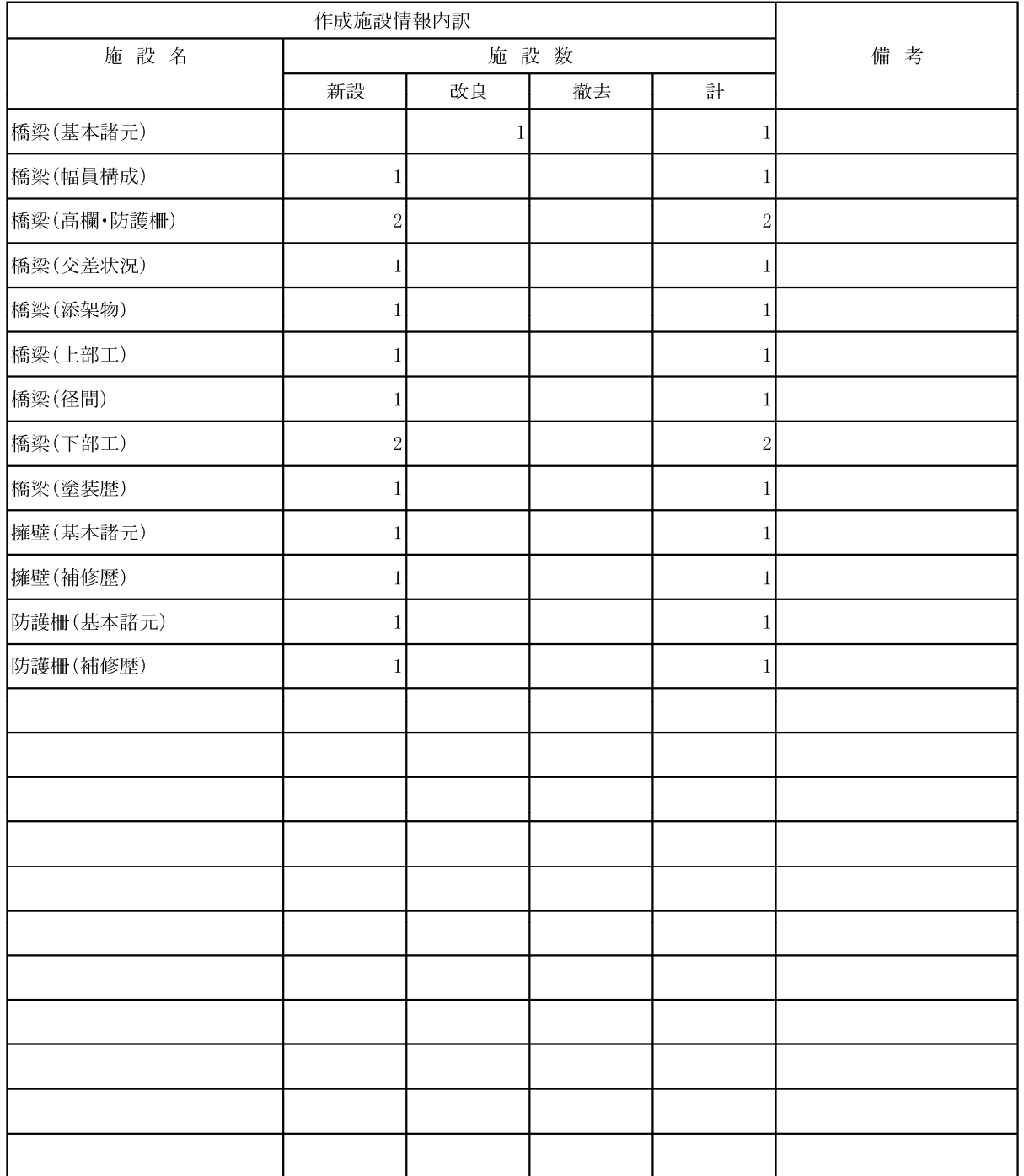

 $Ver.1.0.0$ 

## ○道路施設基本データ一覧表

### 道路施設基本データ一覧表

 $2012/3/13$ 

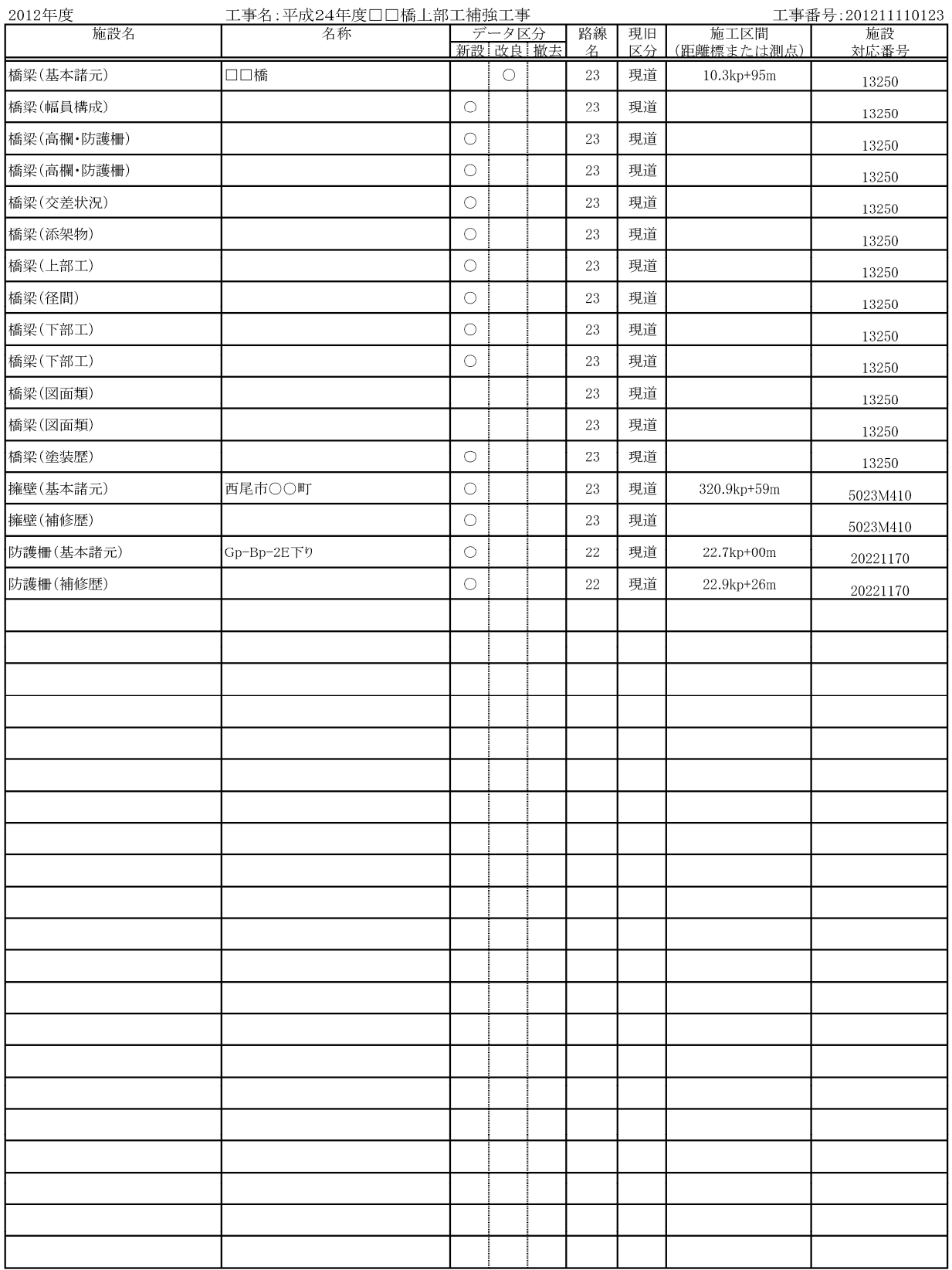

 $Ver.1.0.0$ 

## ○道路施設基本データ詳細情報表

### 橋梁(基本諸元)詳細表

 $2012/3/13$ 

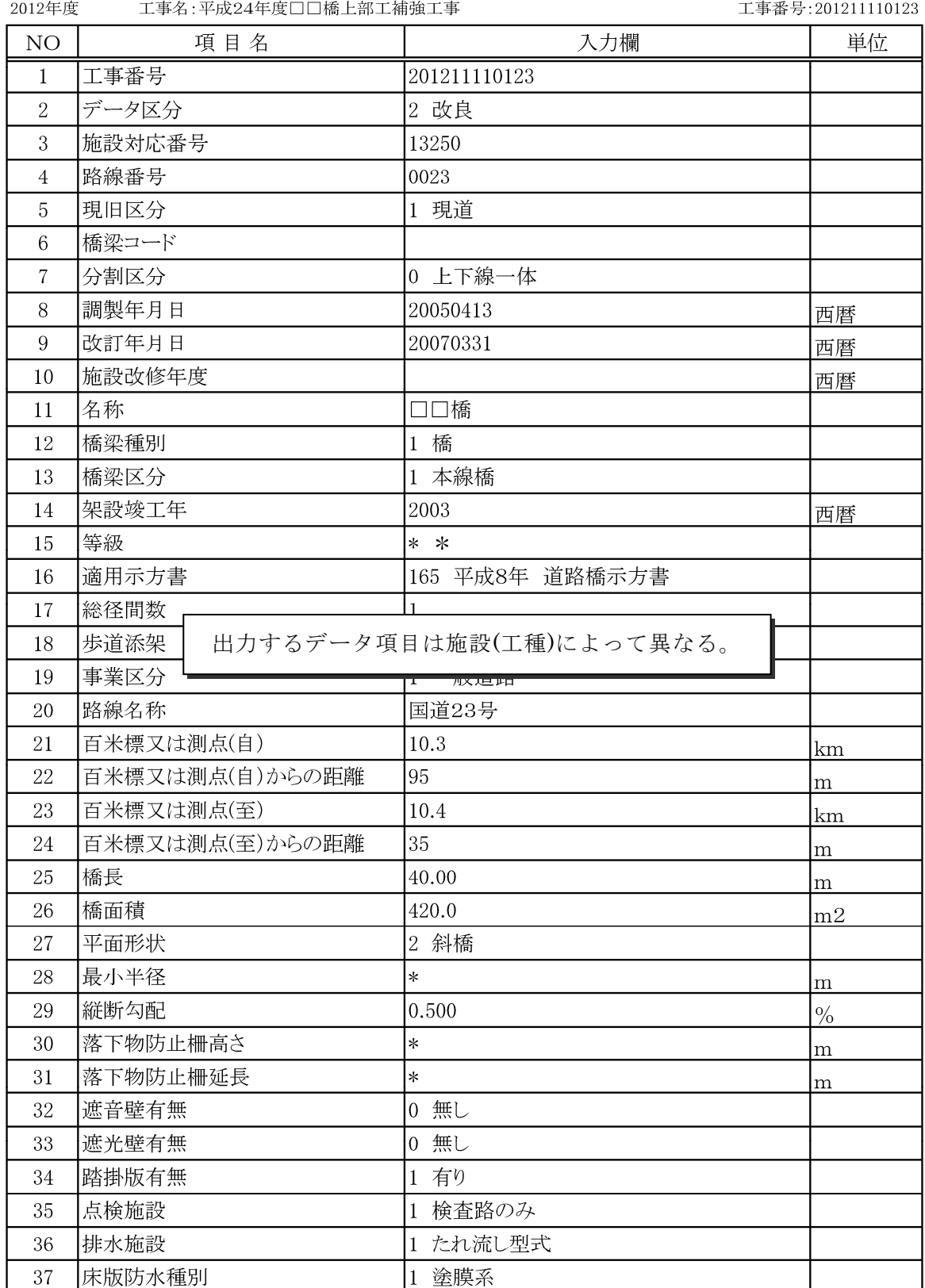

## 添付資料-2

## 電子納品用出力データのフォルダ構成

道路施設基本データ電子納品データフォルダ構成

道路施設基本データ電子納品データのフォルダ構成は、以下に示すとおりです。

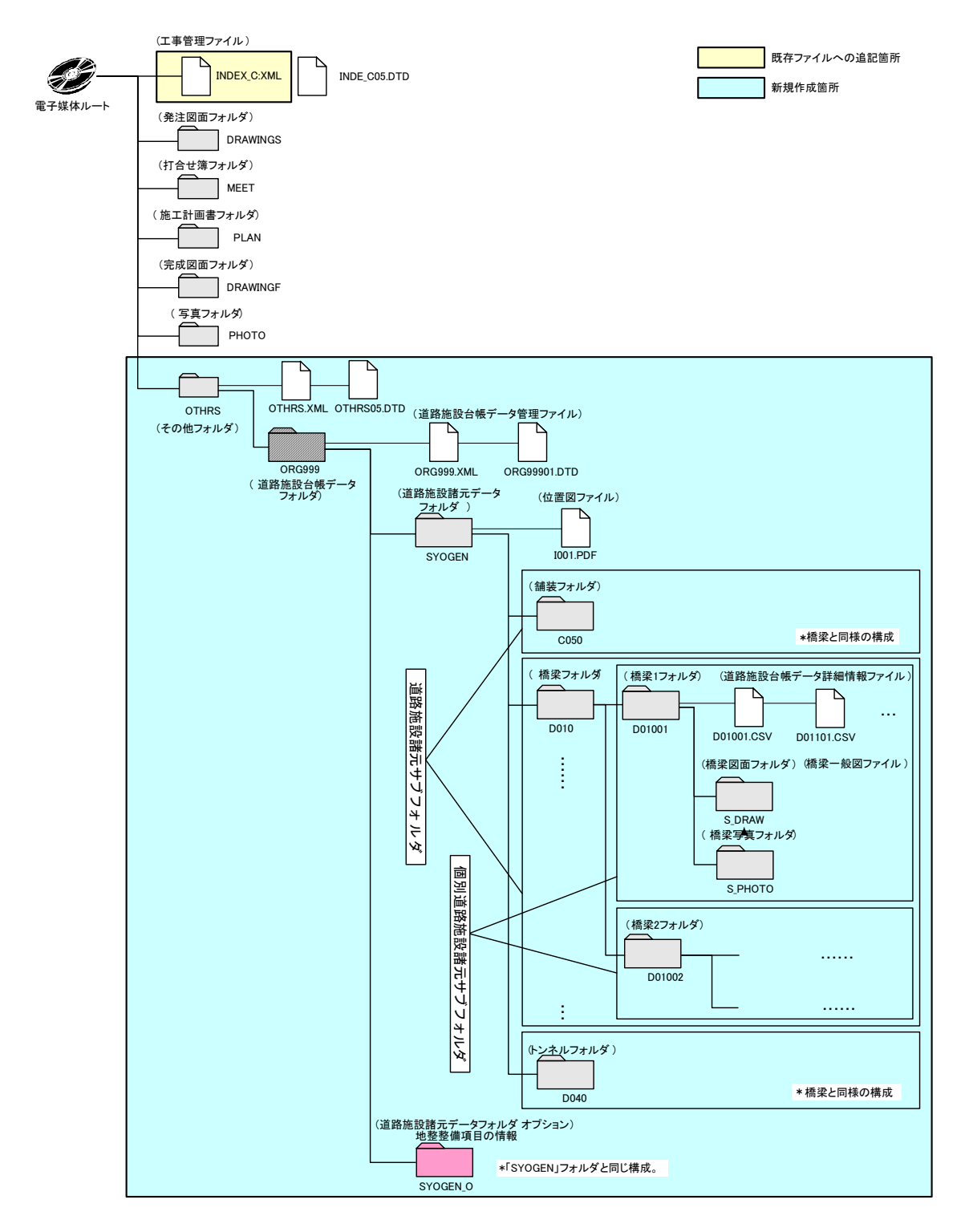

道路施設基本データ電子納品データフォルダ構成

# 添付資料-3 道路施設台帳サンプル

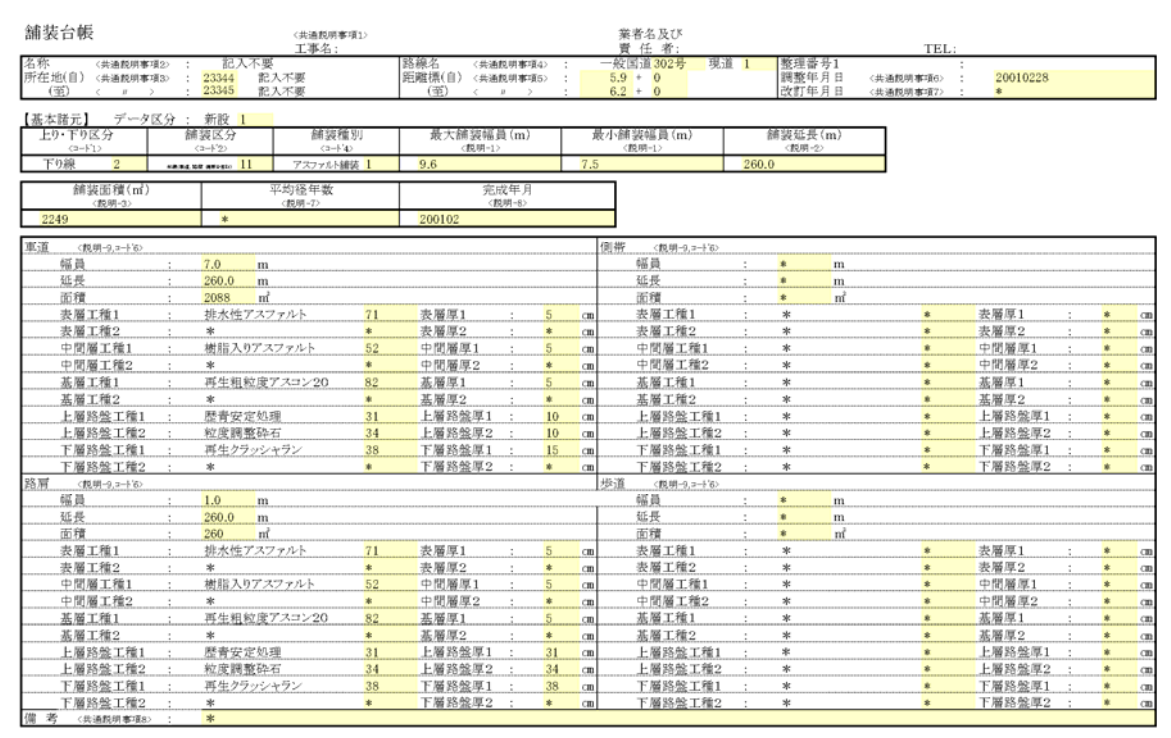

#### C050 舗装.XLS ファイルの C050\_1 シート

C050 舗装.XLS ファイルの C050\_2 シート

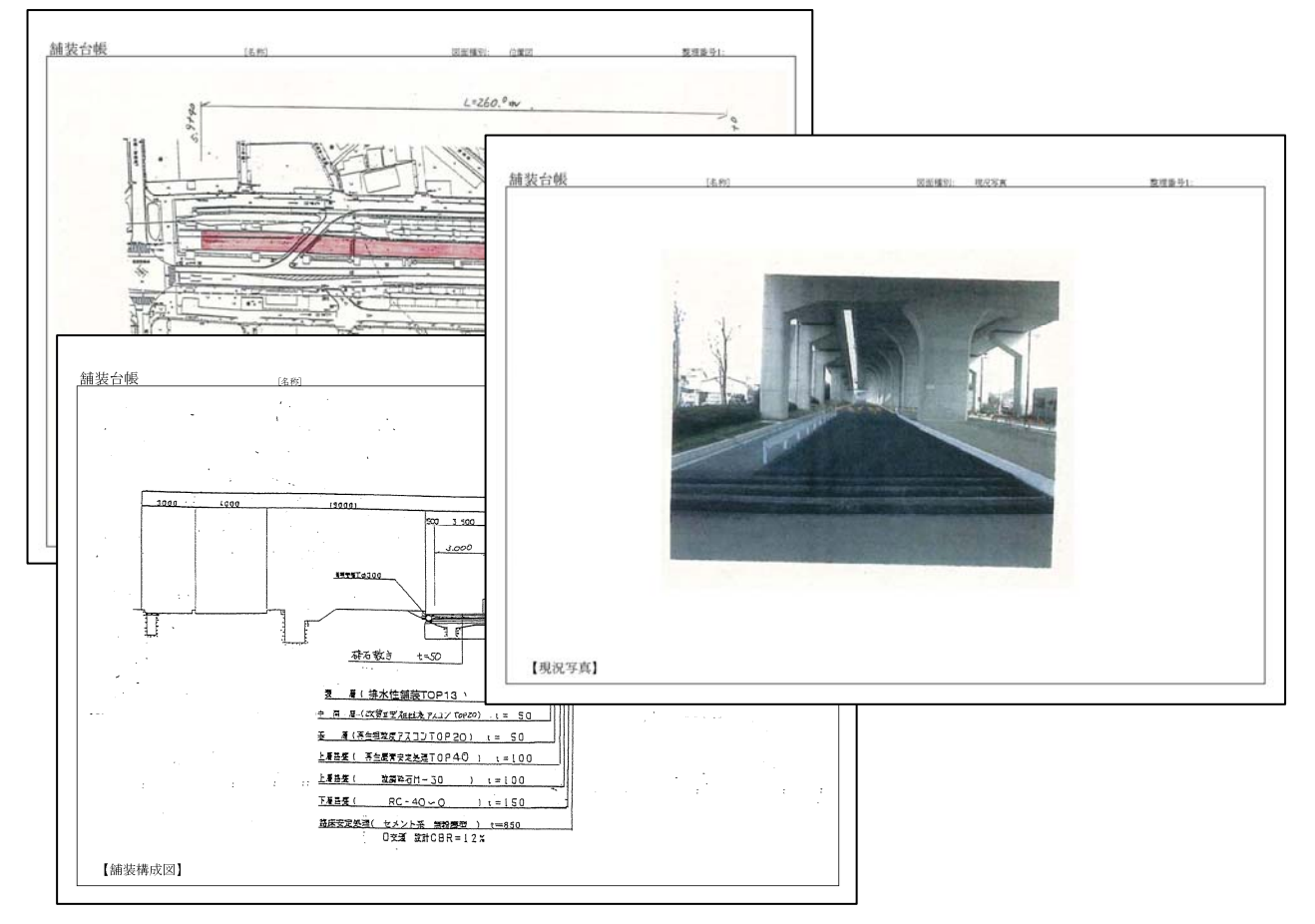